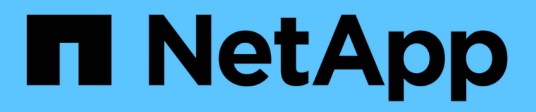

# **Unified Manager**

SANtricity 11.6

NetApp February 12, 2024

This PDF was generated from https://docs.netapp.com/fr-fr/e-series-santricity-116/um-admin/home-pageunified.html on February 12, 2024. Always check docs.netapp.com for the latest.

# **Sommaire**

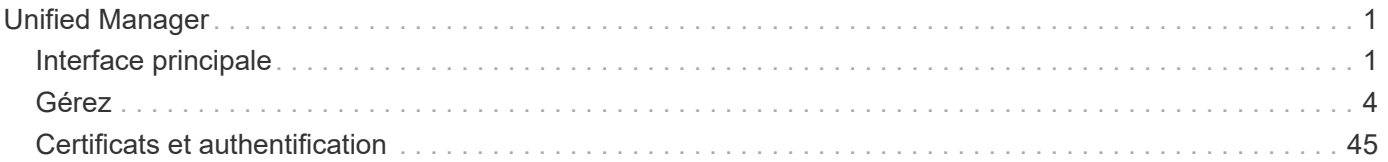

# <span id="page-2-0"></span>**Unified Manager**

# <span id="page-2-1"></span>**Interface principale**

# **Présentation de Unified Manager**

**Concepts**

# **Présentation de l'interface**

Unified Manager est une interface web qui permet de gérer plusieurs baies de stockage à partir d'une seule vue.

# **Page principale**

Lorsque vous vous connectez à Unified Manager, la page principale s'ouvre sur **Manage - All**. À partir de cette page, vous pouvez faire défiler la liste des matrices de stockage détectées sur votre réseau, afficher leur état et effectuer des opérations sur une seule matrice ou sur un groupe de matrices.

# **Barre latérale de navigation**

La barre latérale de navigation offre les éléments suivants :

- **Gérer** Rechercher des matrices de stockage dans votre réseau, lancer SANtricity System Manager pour une matrice, importer des paramètres d'une matrice vers plusieurs matrices et gérer des groupes de baies. Cochez les cases en regard des noms de tableau pour effectuer des opérations sur ces derniers, telles que l'importation de paramètres et la création de groupes de matrices. Les points de suspension à la fin de chaque ligne fournissent un menu en ligne pour les opérations sur un tableau unique, comme le renommer.
- **Opérations** permet d'afficher la progression des opérations par lots, comme l'importation de paramètres d'une matrice à une autre.

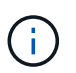

Certaines opérations ne sont pas disponibles lorsqu'une matrice de stockage présente un état non optimal.

- **Gestion des certificats** gérer les certificats pour s'authentifier entre les navigateurs et les clients.
- **Access Management** établissez l'authentification des utilisateurs pour l'interface Unified Manager.
- **Support** permet d'afficher les options, les ressources et les contacts d'assistance technique.

#### **Fonctions de bannière**

Dans la bannière supérieure, vous pouvez accéder à l'aide et à d'autres documents relatifs à l'interface de Unified Manager. Vous pouvez également accéder aux options d'administration disponibles dans la liste déroulante située à côté de votre nom de connexion.

#### **Navigateurs pris en charge**

SANtricity Unified Manager est accessible depuis plusieurs types de navigateurs.

Les navigateurs et versions suivants sont pris en charge.

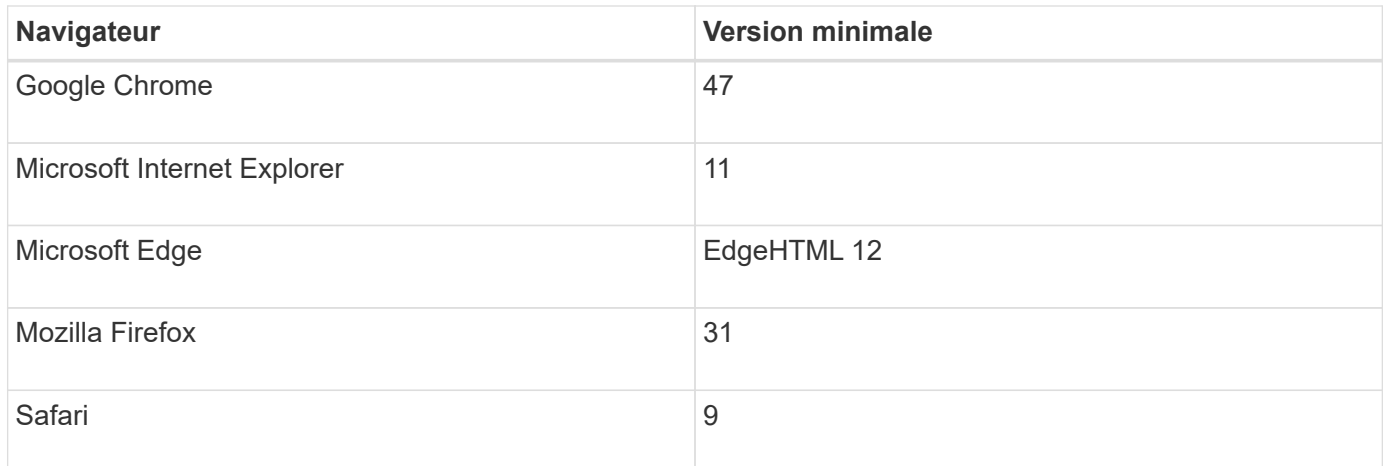

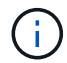

Le proxy de services Web doit être installé et accessible au navigateur.

# **Administration de Unified Manager**

# **Concepts**

**Protection par mot de passe de l'administrateur**

Vous devez configurer SANtricity Unified Manager avec un mot de passe d'administrateur pour le protéger contre tout accès non autorisé.

# **Définition d'un mot de passe administrateur**

La définition d'un mot de passe administrateur protège le logiciel des utilisateurs qui exécutent des commandes destructives de manière involontaire ou malveillante. Lorsque vous démarrez Unified Manager pour la première fois, vous devez définir un mot de passe d'administrateur.

Un mot de passe administrateur est partagé entre tous les utilisateurs. Tout utilisateur possédant ce mot de passe peut modifier la configuration des systèmes de stockage.

# **Saisissez votre mot de passe**

Le logiciel vous demande le mot de passe une seule fois lors d'une seule session de gestion. Une session est expirée au bout de 30 minutes d'inactivité par défaut. Vous devez alors saisir à nouveau le mot de passe. Si vous le souhaitez, vous pouvez régler le délai d'expiration de la session.

Si un autre utilisateur accède au logiciel à partir d'un autre client de gestion et modifie le mot de passe pendant que votre session est en cours, vous êtes invité à saisir un mot de passe lors de la prochaine tentative d'opération de configuration ou d'affichage.

Pour des raisons de sécurité, vous ne pouvez tenter de saisir un mot de passe que cinq fois avant que le logiciel n'entre dans un état de « verrouillage ». Dans cet état, le logiciel rejette les tentatives de mot de passe suivantes. Vous devez attendre 10 minutes pour revenir à l'état « normal » avant d'essayer de saisir à nouveau un mot de passe.

# **Comment**

# Vous pouvez modifier le mot de passe d'administration utilisé pour accéder à SANtricity Unified Manager.

# **Avant de commencer**

- Vous devez être connecté en tant qu'administrateur local, qui inclut les autorisations d'administrateur racine.
- Vous devez connaître le mot de passe d'administration actuel.

# **Description de la tâche**

Suivez les consignes suivantes lorsque vous choisissez un mot de passe :

- Les mots de passe sont sensibles à la casse.
- Les espaces en fin de page ne sont pas supprimés des mots de passe lorsqu'ils sont définis. Veillez à inclure des espaces s'ils étaient inclus dans le mot de passe.
- Pour renforcer la sécurité, utilisez au moins 15 caractères alphanumériques et modifiez fréquemment le mot de passe.

# **Étapes**

- 1. Sélectionnez **Paramètres › gestion des accès**.
- 2. Sélectionnez l'onglet **rôles d'utilisateur local**.
- 3. Sélectionnez l'utilisateur **admin** dans la table.

Le bouton Modifier le mot de passe devient disponible.

4. Sélectionnez **Modifier le mot de passe**.

La boîte de dialogue modification du mot de passe s'ouvre.

- 5. Si aucun mot de passe minimum n'est défini pour les mots de passe d'utilisateur local, cochez la case pour demander à l'utilisateur d'entrer un mot de passe pour accéder au système.
- 6. Saisissez le nouveau mot de passe dans les deux champs.
- 7. Entrez votre mot de passe administrateur local pour confirmer cette opération, puis cliquez sur **Modifier**.

# **Changer les mots de passe des matrices de stockage**

Vous pouvez mettre à jour les mots de passe utilisés pour afficher et accéder aux baies de stockage dans SANtricity Unified Manager.

# **Avant de commencer**

- Vous devez être connecté avec un profil utilisateur qui inclut les autorisations d'administrateur de stockage.
- Vous devez connaître le mot de passe actuel de la baie de stockage, qui est défini dans SANtricity System Manager.

# **Description de la tâche**

Dans cette tâche, vous entrez le mot de passe actuel d'une matrice de stockage afin de pouvoir y accéder dans Unified Manager. Cela peut être nécessaire si le mot de passe de la baie a été modifié dans System Manager et qu'il doit maintenant être également modifié dans Unified Manager.

# **Étapes**

- 1. Dans la page **gérer**, sélectionnez une ou plusieurs matrices de stockage.
- 2. Menu sélection:tâches rares[fournir des mots de passe de matrice de stockage].
- 3. Entrez le mot de passe ou les mots de passe pour chaque matrice de stockage, puis cliquez sur **Enregistrer**.

#### **Gérer les délais d'expiration des sessions**

Vous pouvez configurer les délais d'expiration du SANtricity Unified Manager de sorte que les sessions inactives des utilisateurs soient déconnectées au bout d'un délai spécifié.

# **Description de la tâche**

Par défaut, le délai d'expiration de la session pour Unified Manager est de 30 minutes. Vous pouvez régler cette heure ou désactiver complètement les délais de session.

#### **Étapes**

- 1. Dans la barre de menus, sélectionnez la flèche de la liste déroulante à côté de votre nom de connexion utilisateur.
- 2. Sélectionnez **Activer/Désactiver le délai de session**.

La boîte de dialogue **Activer/Désactiver le délai d'expiration de session** s'ouvre.

3. Utilisez les commandes de disque pour augmenter ou diminuer le temps en minutes.

Le délai minimum que vous pouvez définir est de 15 minutes.

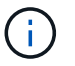

Pour désactiver les délais de session, décochez la case **définir la durée de la session…**.

4. Cliquez sur **Enregistrer**.

# <span id="page-5-0"></span>**Gérez**

# **Découvrir les baies de stockage**

# **Concepts**

#### **Considérations relatives à la détection des baies**

Avant de pouvoir afficher et gérer les ressources de stockage, SANtricity Unified Manager doit détecter les baies de stockage que vous souhaitez gérer dans le réseau de votre entreprise. Vous pouvez détecter plusieurs baies ou une seule.

# **Détection des nombreuses baies de stockage**

Si vous choisissez de détecter plusieurs baies, vous entrez une plage d'adresses IP réseau, puis Unified Manager tente de connecter individuellement chaque adresse IP de cette plage. Toute matrice de stockage atteinte s'affiche sur la page **découverte** et peut être ajoutée à votre domaine de gestion.

## **Détection d'une seule baie de stockage**

Si vous choisissez de détecter une seule baie, entrez l'adresse IP unique de l'un des contrôleurs de la baie de stockage, puis ajoutez chaque baie de stockage.

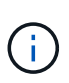

Unified Manager détecte et affiche uniquement la seule adresse IP ou adresse IP dans une plage attribuée à un contrôleur. Si d'autres contrôleurs ou adresses IP sont attribués à ces contrôleurs se situent en dehors de cette adresse IP unique ou de cette plage d'adresses IP, Unified Manager ne les détecte pas et ne les affiche pas. Cependant, une fois la matrice de stockage ajoutée, toutes les adresses IP associées sont découvertes et affichées dans la vue **Manage**.

#### **Informations d'identification de l'utilisateur**

Dans le cadre du processus de découverte, vous devez fournir le mot de passe administrateur pour chaque matrice de stockage que vous souhaitez ajouter.

#### **Certificats de services Web**

Dans le cadre du processus de détection, Unified Manager vérifie que les baies de stockage découvertes utilisent des certificats par une source de confiance. Unified Manager utilise deux types d'authentification basée sur le certificat pour toutes les connexions qu'il établit avec le navigateur :

#### • **Certificats de confiance**

Pour les matrices découvertes par Unified Manager, vous devrez peut-être installer d'autres certificats de confiance fournis par l'autorité de certification.

Utilisez le bouton **Importer** pour importer ces certificats. Si vous vous êtes déjà connecté à cette matrice, un ou les deux certificats de contrôleur ont expiré, sont révoqués ou un certificat racine ou intermédiaire manquant dans sa chaîne de certificats. Vous devez remplacer le certificat expiré ou révoqué ou ajouter le certificat racine ou intermédiaire manquant avant de gérer la matrice de stockage.

#### • **Certificats auto-signés**

Les certificats auto-signés peuvent également être utilisés. Si l'administrateur tente de détecter les matrices sans importer les certificats signés, Unified Manager affiche une boîte de dialogue d'erreur qui permet à l'administrateur d'accepter le certificat auto-signé. Le certificat auto-signé de la baie de stockage sera marqué comme approuvé et la baie de stockage sera ajoutée à Unified Manager.

Si vous ne faites pas confiance aux connexions à la baie de stockage, sélectionnez **Annuler** et validez la stratégie de certificat de sécurité de la baie de stockage avant d'ajouter la baie de stockage à Unified Manager.

#### **Comment**

#### **Découvrir plusieurs baies de stockage**

Vous découvrez plusieurs baies pour détecter toutes les baies de stockage dans le sousréseau où réside le serveur de gestion et ajouter automatiquement les baies découvertes à votre domaine de gestion.

#### **Description de la tâche**

Procédez comme suit pour découvrir plusieurs matrices.

# **Étape 1 : saisissez l'adresse réseau**

Vous entrez une plage d'adresses réseau pour effectuer une recherche sur le sous-réseau local. Toute matrice de stockage atteinte s'affiche sur la page **découverte** et peut être ajoutée à votre domaine de gestion.

## **Description de la tâche**

Si vous devez arrêter l'opération de détection pour une raison quelconque, cliquez sur **Arrêter la détection**.

#### **Étapes**

1. Dans la page **gérer**, sélectionnez **Ajouter/découvrir**.

La boîte de dialogue Ajouter/découvrir les matrices de stockage s'affiche.

- 2. Sélectionnez le bouton radio **découvrir toutes les matrices de stockage dans une plage de réseau**.
- 3. Entrez l'adresse réseau de départ et l'adresse réseau de fin pour effectuer une recherche sur votre sousréseau local, puis cliquez sur **Démarrer la découverte**.

Le processus de détection démarre. Ce processus de détection peut prendre plusieurs minutes. Le tableau de la page **Discover** est rempli au fur et à mesure que les matrices de stockage sont découvertes.

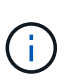

Si aucune baie gérable n'est détectée, vérifiez que les matrices de stockage sont correctement connectées à votre réseau et que leurs adresses attribuées sont à portée. Cliquez sur **nouveaux paramètres de découverte** pour revenir à la page **Ajouter/découvrir**.

- 4. Consultez la liste des baies de stockage découvertes.
- 5. Cochez la case en regard de toute matrice de stockage que vous souhaitez ajouter à votre domaine de gestion, puis cliquez sur **Suivant**.

SANtricity Unified Manager effectue une vérification des informations d'identification sur chaque baie que vous ajoutez au domaine de gestion. Vous devrez peut-être résoudre tous les certificats auto-signés et non approuvés associés à cette baie.

- 6. Cliquez sur **Suivant** pour passer à l'étape suivante de l'assistant.
- 7. Accédez à [Étape 2 : résolution des certificats auto-signés pendant la découverte.](#page-7-0)

#### <span id="page-7-0"></span>**Étape 2 : résolution des certificats auto-signés pendant la découverte**

Dans le cadre du processus de détection, le système vérifie que les matrices de stockage utilisent des certificats par une source de confiance.

#### **Avant de commencer**

• Vous devez être connecté avec un profil utilisateur qui inclut les autorisations d'administrateur de sécurité.

#### **Étapes**

- 1. Effectuez l'une des opérations suivantes :
	- Si vous faites confiance aux connexions aux matrices de stockage découvertes, passez à la carte suivante de l'assistant. Les certificats auto-signés seront marqués comme fiables et les baies de stockage seront ajoutées à SANtricity Unified Manager.
- Si vous ne faites pas confiance aux connexions aux matrices de stockage, sélectionnez **Annuler** et validez la stratégie de certificat de sécurité de chaque matrice de stockage avant d'ajouter une de ces connexions à Unified Manager.
- 2. Cliquez sur **Suivant** pour passer à l'étape suivante de l'assistant.
- 3. Accédez à [Étape 3 : résolution de certificats non approuvés lors de la découverte](#page-8-0).

#### <span id="page-8-0"></span>**Étape 3 : résolution de certificats non approuvés lors de la découverte**

Des certificats non fiables se produisent lorsqu'une baie de stockage tente d'établir une connexion sécurisée à SANtricity Unified Manager, mais la connexion ne parvient pas à confirmer la sécurité. Au cours du processus de détection de la baie, vous pouvez résoudre les certificats non approuvés en important un certificat (ou certificat signé par l'autorité de certification) émis par un tiers de confiance.

#### **Avant de commencer**

- Vous devez être connecté avec un profil utilisateur qui inclut les autorisations d'administrateur de sécurité.
- Vous avez généré une demande de signature de certificat (.CSR file) pour chaque contrôleur de la matrice de stockage et l'avez envoyée à l'autorité de certification.
- L'autorité de certification a renvoyé des fichiers de certificat approuvés.
- Les fichiers de certificat sont disponibles sur votre système local.

#### **Description de la tâche**

Vous devrez peut-être installer d'autres certificats d'autorité de certification de confiance si l'un des éléments suivants est vrai :

- Vous avez ajouté récemment une baie de stockage.
- Un ou les deux certificats ont expiré.
- Un ou les deux certificats sont révoqués.
- Un ou les deux certificats ne sont pas titulaires d'un certificat racine ou intermédiaire.

# **Étapes**

1. Cochez la case en regard de toute matrice de stockage pour laquelle vous souhaitez résoudre les certificats non fiables, puis sélectionnez le bouton **Importer**.

Une boîte de dialogue s'ouvre pour importer les fichiers de certificats approuvés.

2. Cliquez sur **Parcourir** pour sélectionner les fichiers de certificat des matrices de stockage.

Les noms de fichiers s'affichent dans la boîte de dialogue.

3. Cliquez sur **Importer**.

Les fichiers sont chargés et validés.

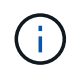

Toute matrice de stockage présentant des problèmes de certificat non approuvés non résolus n'est pas ajoutée à Unified Manager.

- 4. Cliquez sur **Suivant** pour passer à l'étape suivante de l'assistant.
- 5. Accédez à [Étape 4 : fournir des mots de passe.](#page-9-0)

# <span id="page-9-0"></span>**Étape 4 : fournir des mots de passe**

Vous devez entrer les mots de passe des matrices de stockage que vous souhaitez ajouter à votre domaine de gestion.

## **Avant de commencer**

- La matrice de stockage doit être correctement installée et configurée.
- Les mots de passe de la matrice de stockage doivent être configurés à l'aide de la mosaïque **Access Management** de SANtricity System Manager.

## **Étapes**

- 1. Entrez le mot de passe de chaque matrice de stockage à ajouter à SANtricity Unified Manager.
- 2. **Facultatif :** associer des matrices de stockage à un groupe : dans la liste déroulante, sélectionnez le groupe souhaité à associer aux matrices de stockage sélectionnées.
- 3. Cliquez sur **Terminer**.

#### **Une fois que vous avez terminé**

Les matrices de stockage sont ajoutées à votre domaine de gestion et associées au groupe sélectionné (si spécifié).

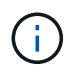

La connexion de Unified Manager aux baies de stockage spécifiées peut prendre plusieurs minutes.

#### **Découvrir une seule baie**

Utilisez l'option Add/Discover Single Storage Array pour détecter et ajouter manuellement une baie de stockage unique au réseau de votre entreprise.

#### **Avant de commencer**

- La matrice de stockage doit être correctement installée et configurée.
- Les mots de passe des baies de stockage doivent être configurés à l'aide de la mosaïque Access Management d'SANtricity System Manager.

# **Étapes**

1. Dans la page **gérer**, sélectionnez **Ajouter/découvrir**.

La boîte de dialogue **Ajouter/découvrir les matrices de stockage** s'affiche.

- 2. Sélectionnez le bouton radio **découvrir une seule matrice de stockage**.
- 3. Entrez l'adresse IP de l'un des contrôleurs de la matrice de stockage, puis cliquez sur **Démarrer la détection**.

La connexion de SANtricity Unified Manager à la baie de stockage spécifiée peut prendre plusieurs minutes.

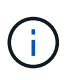

Le message **matrice de stockage non accessible** apparaît lorsque la connexion à l'adresse IP du contrôleur spécifié a échoué.

4. Si vous y êtes invité, résolvez les certificats auto-signés.

Dans le cadre du processus de détection, le système vérifie que les matrices de stockage découvertes utilisent des certificats par une source fiable. S'il ne parvient pas à localiser un certificat numérique pour une matrice de stockage, il vous invite à résoudre le certificat qui n'est pas signé par une autorité de certification reconnue (CA) en ajoutant une exception de sécurité.

5. Si vous y êtes invité, résolvez tous les certificats non fiables.

Des certificats non fiables se produisent lorsqu'une baie de stockage tente d'établir une connexion sécurisée à SANtricity Unified Manager, mais la connexion ne parvient pas à confirmer la sécurité. Résolvez les certificats non approuvés en important un certificat d'autorité de certification (CA) émis par un tiers de confiance.

- 6. Cliquez sur **Suivant**.
- 7. **Facultatif :** associez la matrice de stockage découverte à un groupe : dans la liste déroulante, sélectionnez le groupe à associer à la matrice de stockage.

Le groupe « tous » est sélectionné par défaut.

8. Entrez le mot de passe administrateur de la matrice de stockage que vous souhaitez ajouter à votre domaine de gestion, puis cliquez sur **OK**.

# **Une fois que vous avez terminé**

La baie de stockage est ajoutée à SANtricity Unified Manager et, si elle est spécifiée, elle est également ajoutée au groupe sélectionné.

Si la collecte automatique des données de support est activée, les données de support sont automatiquement collectées pour une matrice de stockage que vous ajoutez.

# **Lancement**

# **Facteurs à prendre en compte pour accéder à SANtricity System Manager**

Vous sélectionnez une ou plusieurs baies de stockage et utilisez l'option de lancement pour ouvrir SANtricity System Manager lorsque vous souhaitez configurer et gérer les baies de stockage.

SANtricity System Manager est une application intégrée au contrôleur E2800 ou E5700 connectée au réseau via un port de gestion Ethernet.

SANtricity System Manager inclut toutes les fonctions basées sur les systèmes pour les baies E2800 ou E5700.

Pour accéder à SANtricity System Manager, vous devez disposer d'une connexion hors bande à un client de gestion réseau avec un navigateur Web.

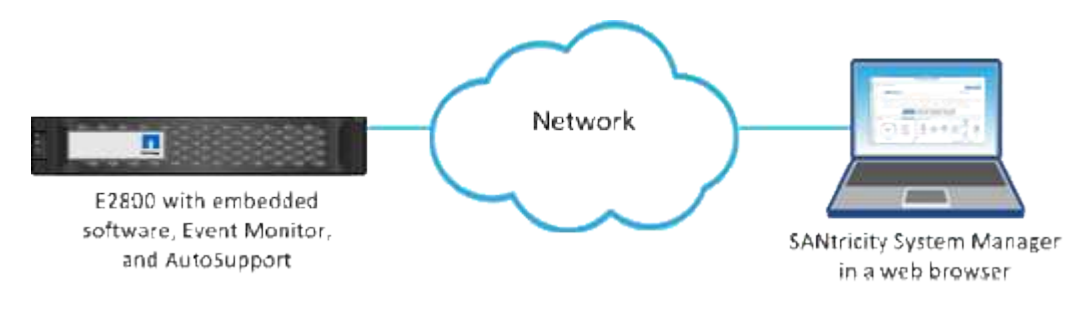

# **Gérer une baie de stockage individuelle**

Vous pouvez utiliser l'option lancer pour ouvrir SANtricity System Manager basé sur navigateur pour une ou plusieurs baies de stockage lorsque vous souhaitez effectuer des opérations de gestion.

# **Étapes**

- 1. Dans la page **gérer**, sélectionnez une ou plusieurs matrices de stockage à gérer.
- 2. Cliquez sur **lancer**.

Le système ouvre une nouvelle fenêtre et affiche la page de connexion de SANtricity System Manager.

3. Entrez votre nom d'utilisateur et votre mot de passe, puis cliquez sur **connexion**.

# **Importer les paramètres**

# **Concepts**

# **Fonctionnement des paramètres d'importation**

SANtricity Unified Manager permet d'importer les paramètres d'une baie de stockage vers plusieurs baies de stockage. La fonction Importer les paramètres est une opération par lots qui permet de gagner du temps lorsque vous devez configurer plusieurs matrices sur le réseau.

# **Paramètres disponibles pour l'importation**

Les configurations suivantes peuvent être importées dans plusieurs baies :

- **Alertes** méthodes d'alerte pour envoyer des événements importants aux administrateurs, à l'aide de la messagerie électronique, d'un serveur syslog ou d'un serveur SNMP.
- **AutoSupport** fonction qui surveille l'intégrité d'une matrice de stockage et envoie des interventions automatiques au support technique.
- **Services d'annuaire** Méthode d'authentification utilisateur gérée par un serveur LDAP (Lightweight Directory Access Protocol) et un service d'annuaire, comme Active Directory de Microsoft.
- **Configuration de stockage** configurations relatives aux éléments suivants :
	- Volumes (volumes épais et non référentiels uniquement)
	- Groupes de volumes et pools
	- Affectations des disques de secours
- **Paramètres système** configurations relatives aux éléments suivants :
	- Paramètres de recherche d'un volume
	- Paramètres des SSD
	- Équilibrage automatique de la charge (n'inclut pas le reporting sur la connectivité hôte)

# **Flux de travail de configuration**

Pour importer des paramètres, suivez ce flux de travail :

- 1. Sur une matrice de stockage à utiliser comme source, configurez les paramètres à l'aide de SANtricity System Manager.
- 2. Sur les baies de stockage à utiliser comme cibles, sauvegardez leur configuration à l'aide de SANtricity System Manager.
- 3. Depuis SANtricity Unified Manager, accédez à la page **gérer** et importez les paramètres.
- 4. Dans la page **opérations**, consultez les résultats de l'opération Paramètres d'importation.

#### **Conditions requises pour la réplication des configurations de stockage**

Avant d'importer une configuration de stockage d'une matrice de stockage à une autre, passez en revue les exigences et les directives.

# **Tiroirs**

- Les tiroirs où les contrôleurs résident doivent être identiques sur les baies source et cible.
- Les identifiants des tiroirs doivent être identiques sur les baies source et cible.
- Les tiroirs d'extension doivent être installés dans les mêmes emplacements avec les mêmes types de disques (si le disque est utilisé dans la configuration, l'emplacement des disques inutilisés n'a pas d'importance).

# **Contrôleurs**

- Le type de contrôleur peut être différent entre les baies source et cible (par exemple, importation d'un système E2800 vers un système E5700), mais le type de boîtier RBOD doit être identique.
- Les HIC, y compris les capacités DA de l'hôte, doivent être identiques sur les baies source et cible.
- L'importation d'une configuration recto-verso vers une configuration recto-verso n'est pas prise en charge. Cependant, l'importation d'une configuration recto-verso est autorisée.
- Les paramètres FDE ne sont pas inclus dans le processus d'importation.

# **État**

- Les baies cibles doivent être en état optimal.
- La baie source n'a pas besoin d'être en état optimal.

#### **Stockage**

- La capacité du lecteur peut varier entre les matrices source et cible, tant que la capacité du volume sur la cible est supérieure à la source. (Il se peut qu'une baie cible dispose de lecteurs plus récents et de plus grande capacité qui ne soient pas entièrement configurés en volumes par l'opération de réplication.)
- Les volumes de pool de disques de 64 To ou plus sur la baie source empêchent le processus d'importation sur les cibles.
- Les volumes fins ne sont pas inclus dans le processus d'importation.

# **Comment**

#### **Importer les paramètres d'alerte**

Vous pouvez importer des configurations d'alertes d'une matrice de stockage vers

d'autres matrices de stockage. Cette opération de traitement par lot permet de gagner du temps lorsque vous devez configurer plusieurs baies sur le réseau.

#### **Avant de commencer**

- Les alertes sont configurées dans SANtricity System Manager pour la baie de stockage que vous souhaitez utiliser en tant que source (menu : Paramètres[alertes]).
- La configuration existante des baies de stockage cibles est sauvegardée dans SANtricity System Manager (menu : Paramètres [système > Enregistrer la configuration de la baie de stockage]).

#### **Description de la tâche**

Vous pouvez sélectionner des alertes par e-mail, SNMP ou syslog pour l'opération d'importation. Les paramètres importés comprennent :

- **Alertes par e-mail** Une adresse de serveur de messagerie et les adresses e-mail des destinataires de l'alerte.
- **Syslog Alerts** Une adresse de serveur syslog et un port UDP.
- **Alertes SNMP** Un nom de communauté et une adresse IP pour le serveur SNMP.

#### **Étapes**

1. Dans la page **gérer**, cliquez sur **Importer les paramètres**.

L'assistant **Importer les paramètres** s'ouvre.

2. Dans la boîte de dialogue **Select Settings** (Sélectionner les paramètres\*), sélectionnez **Email Alerts** (alertes par e-mail\*), **SNMP Alerts** (alertes SNMP\*) ou **Syslog Alerts** (alertes Syslog\*), puis cliquez sur **Next** (Suivant).

Une boîte de dialogue s'ouvre pour sélectionner le tableau source.

- 3. Dans la boîte de dialogue **Sélectionner la source**, sélectionnez la matrice avec les paramètres à importer, puis cliquez sur **Suivant**.
- 4. Dans la boîte de dialogue **Sélectionner les cibles**, sélectionnez une ou plusieurs matrices pour recevoir les nouveaux paramètres.

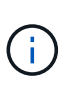

Les matrices de stockage avec un micrologiciel inférieur à 8.50 ne sont pas disponibles pour la sélection. De plus, une baie n'apparaît pas dans cette boîte de dialogue si Unified Manager ne peut pas communiquer avec cette baie (par exemple, s'il est hors ligne ou s'il présente des problèmes de certificat, de mot de passe ou de mise en réseau).

5. Cliquez sur **Terminer**.

La page **opérations** affiche les résultats de l'opération d'importation. Si l'opération échoue, vous pouvez cliquer sur sa ligne pour afficher plus d'informations.

#### **Résultats**

Les baies de stockage cibles sont désormais configurées de façon à envoyer des alertes aux administrateurs par e-mail, SNMP ou syslog.

#### **Importer les paramètres AutoSupport**

Vous pouvez importer une configuration AutoSupport d'une baie de stockage vers

d'autres baies de stockage. Cette opération de traitement par lot permet de gagner du temps lorsque vous devez configurer plusieurs baies sur le réseau.

# **Avant de commencer**

- AutoSupport est configuré dans SANtricity System Manager pour la baie de stockage que vous souhaitez utiliser comme source (menu : support[Centre de support]).
- La configuration existante des baies de stockage cibles est sauvegardée dans SANtricity System Manager (menu : Paramètres [système > Enregistrer la configuration de la baie de stockage]).

# **Description de la tâche**

Les paramètres importés comprennent les fonctionnalités séparées (AutoSupport de base, AutoSupport OnDemand et diagnostic à distance), la fenêtre de maintenance, la méthode de livraison, et les plannings d'intervention.

# **Étapes**

1. Dans la page **gérer**, cliquez sur **Importer les paramètres**.

L'assistant **Importer les paramètres** s'ouvre.

2. Dans la boîte de dialogue **Sélectionner les paramètres**, sélectionnez **AutoSupport**, puis cliquez sur **Suivant**.

Une boîte de dialogue s'ouvre pour sélectionner le tableau source.

- 3. Dans la boîte de dialogue **Sélectionner la source**, sélectionnez la matrice avec les paramètres à importer, puis cliquez sur **Suivant**.
- 4. Dans la boîte de dialogue **Sélectionner les cibles**, sélectionnez une ou plusieurs matrices pour recevoir les nouveaux paramètres.

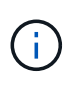

Les matrices de stockage avec un micrologiciel inférieur à 8.50 ne sont pas disponibles pour la sélection. De plus, une baie n'apparaît pas dans cette boîte de dialogue si Unified Manager ne peut pas communiquer avec cette baie (par exemple, s'il est hors ligne ou s'il présente des problèmes de certificat, de mot de passe ou de mise en réseau).

# 5. Cliquez sur **Terminer**.

La page **opérations** affiche les résultats de l'opération d'importation. Si l'opération échoue, vous pouvez cliquer sur sa ligne pour afficher plus d'informations.

# **Résultats**

Les baies de stockage cibles sont désormais configurées avec les mêmes paramètres AutoSupport que la baie source.

# **Importer les paramètres des services d'annuaire**

Vous pouvez importer une configuration de services d'annuaire d'une matrice de stockage vers d'autres matrices de stockage. Cette opération de traitement par lot permet de gagner du temps lorsque vous devez configurer plusieurs baies sur le réseau.

# **Avant de commencer**

• Les services d'annuaire sont configurés dans SANtricity System Manager pour la matrice de stockage que

vous souhaitez utiliser comme source (**Paramètres › gestion d'accès**).

• La configuration existante des baies de stockage cibles est sauvegardée dans SANtricity System Manager (menu : Paramètres [système > Enregistrer la configuration de la baie de stockage]).

## **Description de la tâche**

Les paramètres importés comprennent le nom de domaine et l'URL d'un serveur LDAP (Lightweight Directory Access Protocol), ainsi que les mappages entre les groupes d'utilisateurs du serveur LDAP et les rôles prédéfinis de la baie de stockage.

# **Étapes**

1. Dans la page **gérer**, cliquez sur **Importer les paramètres**.

L'assistant **Importer les paramètres** s'ouvre.

2. Dans la boîte de dialogue **Sélectionner les paramètres**, sélectionnez **Services de répertoire**, puis cliquez sur **Suivant**.

Une boîte de dialogue s'ouvre pour sélectionner le tableau source.

- 3. Dans la boîte de dialogue **Sélectionner la source**, sélectionnez la matrice avec les paramètres à importer, puis cliquez sur **Suivant**.
- 4. Dans la boîte de dialogue **Sélectionner les cibles**, sélectionnez une ou plusieurs matrices pour recevoir les nouveaux paramètres.

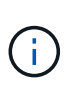

Les matrices de stockage avec un micrologiciel inférieur à 8.50 ne sont pas disponibles pour la sélection. De plus, une baie n'apparaît pas dans cette boîte de dialogue si Unified Manager ne peut pas communiquer avec cette baie (par exemple, s'il est hors ligne ou s'il présente des problèmes de certificat, de mot de passe ou de mise en réseau).

5. Cliquez sur **Terminer**.

La page **opérations** affiche les résultats de l'opération d'importation. Si l'opération échoue, vous pouvez cliquer sur sa ligne pour afficher plus d'informations.

#### **Résultats**

Les matrices de stockage cibles sont maintenant configurées avec les mêmes services de répertoire que la matrice source.

#### **Importer les paramètres système**

Vous pouvez importer la configuration système d'une matrice de stockage vers d'autres matrices de stockage. Cette opération de traitement par lot permet de gagner du temps lorsque vous devez configurer plusieurs baies sur le réseau.

#### **Avant de commencer**

- Les paramètres système sont configurés dans SANtricity System Manager en fonction de la baie de stockage que vous souhaitez utiliser comme source.
- La configuration existante des baies de stockage cibles est sauvegardée dans SANtricity System Manager (menu : Paramètres [système > Enregistrer la configuration de la baie de stockage]).

#### **Description de la tâche**

Les paramètres importés incluent les paramètres de numérisation des supports pour un volume, les paramètres SSD pour les contrôleurs et l'équilibrage automatique de la charge (n'inclut pas les rapports de connectivité hôte).

# **Étapes**

1. Dans la page **gérer**, cliquez sur **Importer les paramètres**.

L'assistant **Importer les paramètres** s'ouvre.

2. Dans la boîte de dialogue **Sélectionner les paramètres**, sélectionnez **système**, puis cliquez sur **Suivant**.

Une boîte de dialogue s'ouvre pour sélectionner le tableau source.

- 3. Dans la boîte de dialogue **Sélectionner la source**, sélectionnez la matrice avec les paramètres à importer, puis cliquez sur **Suivant**.
- 4. Dans la boîte de dialogue **Sélectionner les cibles**, sélectionnez une ou plusieurs matrices pour recevoir les nouveaux paramètres.

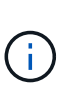

Les matrices de stockage avec un micrologiciel inférieur à 8.50 ne sont pas disponibles pour la sélection. De plus, une baie n'apparaît pas dans cette boîte de dialogue si Unified Manager ne peut pas communiquer avec cette baie (par exemple, s'il est hors ligne ou s'il présente des problèmes de certificat, de mot de passe ou de mise en réseau).

#### 5. Cliquez sur **Terminer**.

La page **opérations** affiche les résultats de l'opération d'importation. Si l'opération échoue, vous pouvez cliquer sur sa ligne pour afficher plus d'informations.

# **Résultats**

Les matrices de stockage cibles sont maintenant configurées avec les mêmes paramètres système que la matrice source.

#### **Importer les paramètres de configuration du stockage**

Vous pouvez importer la configuration de stockage d'une matrice de stockage vers d'autres matrices de stockage. Cette opération de traitement par lot permet de gagner du temps lorsque vous devez configurer plusieurs baies sur le réseau.

# **Avant de commencer**

- Le stockage est configuré dans SANtricity System Manager pour la baie de stockage que vous souhaitez utiliser comme source.
- La configuration existante des baies de stockage cibles est sauvegardée dans SANtricity System Manager (menu : Paramètres [système > Enregistrer la configuration de la baie de stockage]).
- Les baies source et cible doivent répondre à ces exigences :
	- Les tiroirs où les contrôleurs résident doivent être identiques.
	- Les ID de tiroir doivent être identiques.
	- Les tiroirs d'extension doivent être installés dans les mêmes emplacements avec les mêmes types de disques.
	- Le type de boîtier RBOD doit être identique.
- Les HIC, y compris les fonctionnalités Data assurance de l'hôte, doivent être identiques.
- Les baies cibles doivent être en état optimal.
- La capacité de volume de la baie cible est supérieure à la capacité de la baie source.
- Vous comprenez les restrictions suivantes :
	- L'importation d'une configuration recto-verso vers une configuration recto-verso n'est pas prise en charge. Cependant, l'importation d'une configuration recto-verso est autorisée.
	- Les volumes de pool de disques de 64 To ou plus sur la baie source empêchent le processus d'importation sur les cibles.
	- Les volumes fins ne sont pas inclus dans le processus d'importation.

#### **Description de la tâche**

Les paramètres importés comprennent les volumes configurés (volumes épais et non référentiels uniquement), les groupes de volumes, les pools et les affectations de disques de secours.

# **Étapes**

1. Dans la page **gérer**, cliquez sur **Importer les paramètres**.

L'assistant **Importer les paramètres** s'ouvre.

2. Dans la boîte de dialogue **Sélectionner les paramètres**, sélectionnez **Configuration de stockage**, puis cliquez sur **Suivant**.

Une boîte de dialogue s'ouvre pour sélectionner le tableau source.

- 3. Dans la boîte de dialogue **Sélectionner la source**, sélectionnez la matrice avec les paramètres à importer, puis cliquez sur **Suivant**.
- 4. Dans la boîte de dialogue **Sélectionner les cibles**, sélectionnez une ou plusieurs matrices pour recevoir les nouveaux paramètres.

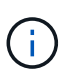

Les matrices de stockage avec un micrologiciel inférieur à 8.50 ne sont pas disponibles pour la sélection. De plus, une baie n'apparaît pas dans cette boîte de dialogue si Unified Manager ne peut pas communiquer avec cette baie (par exemple, s'il est hors ligne ou s'il présente des problèmes de certificat, de mot de passe ou de mise en réseau).

5. Cliquez sur **Terminer**.

La page **opérations** affiche les résultats de l'opération d'importation. Si l'opération échoue, vous pouvez cliquer sur sa ligne pour afficher plus d'informations.

# **Résultats**

Les baies de stockage cibles sont désormais configurées avec la même configuration de stockage que la baie source.

# **FAQ**

#### **Quels paramètres seront importés ?**

La fonction Importer les paramètres est une opération par lots qui charge les configurations d'une matrice de stockage à plusieurs matrices de stockage. Les

paramètres importés lors de cette opération dépendent de la configuration de la baie de stockage source dans SANtricity System Manager.

Les paramètres suivants peuvent être importés dans plusieurs matrices de stockage :

- **Alertes par e-mail** les paramètres incluent une adresse de serveur de messagerie et les adresses email des destinataires de l'alerte.
- **Syslog Alerts** les paramètres incluent une adresse de serveur syslog et un port UDP.
- **Alertes SNMP** les paramètres incluent un nom de communauté et une adresse IP pour le serveur SNMP.
- **AutoSupport** les paramètres incluent les fonctionnalités séparées (AutoSupport de base, AutoSupport OnDemand et diagnostic à distance), la fenêtre de maintenance, la méthode de livraison, et les plannings d'intervention.
- **Services d'annuaire** la configuration inclut le nom de domaine et l'URL d'un serveur LDAP (Lightweight Directory Access Protocol), ainsi que les mappages entre les groupes d'utilisateurs du serveur LDAP et les rôles prédéfinis de la baie de stockage.
- **Configuration du stockage** les configurations comprennent les volumes (uniquement les volumes nonréférentiels et épais), les groupes de volumes, les pools et les affectations de disques de secours.
- **Paramètres système** les configurations incluent les paramètres de lecture des supports pour un volume, la mémoire cache SSD pour les contrôleurs et l'équilibrage automatique de la charge (n'inclut pas les rapports de connectivité hôte).

#### **Pourquoi ne vois-je pas toutes mes baies de stockage ?**

Lors de l'opération Importer les paramètres, il se peut que certaines de vos matrices de stockage ne soient pas disponibles dans la boîte de dialogue de sélection de la cible.

Les baies de stockage peuvent ne pas s'afficher pour les raisons suivantes :

- La version du micrologiciel est inférieure à 8.50.
- La matrice de stockage est hors ligne.
- Unified Manager ne peut pas communiquer avec cette baie (par exemple, elle présente un certificat, un mot de passe ou des problèmes de mise en réseau).

# **Gérer les groupes**

# **Concepts**

# **Groupes de baies de stockage**

Vous pouvez gérer votre infrastructure physique et virtualisée en regroupant un ensemble de baies de stockage. Vous pouvez regrouper les baies de stockage par groupe pour faciliter l'exécution des tâches de surveillance ou de reporting.

Il existe deux types de groupes de baies de stockage :

#### • **Tous les groupes**

Le groupe All est le groupe par défaut et inclut toutes les matrices de stockage découvertes dans votre organisation. Le groupe tous est accessible depuis la vue principale.

# • **Groupe créé par l'utilisateur**

Un groupe créé par un utilisateur comprend les matrices de stockage que vous sélectionnez manuellement pour ajouter à ce groupe. Les groupes créés par l'utilisateur sont accessibles depuis la vue principale.

#### **État de la matrice de stockage**

Lorsque vous ouvrez SANtricity Unified Manager, la communication avec chaque baie de stockage est établie et le statut de chaque baie de stockage est affiché.

Vous pouvez afficher l'état de la matrice de stockage et l'état de la connexion entre le proxy de services Web et cette matrice de stockage.

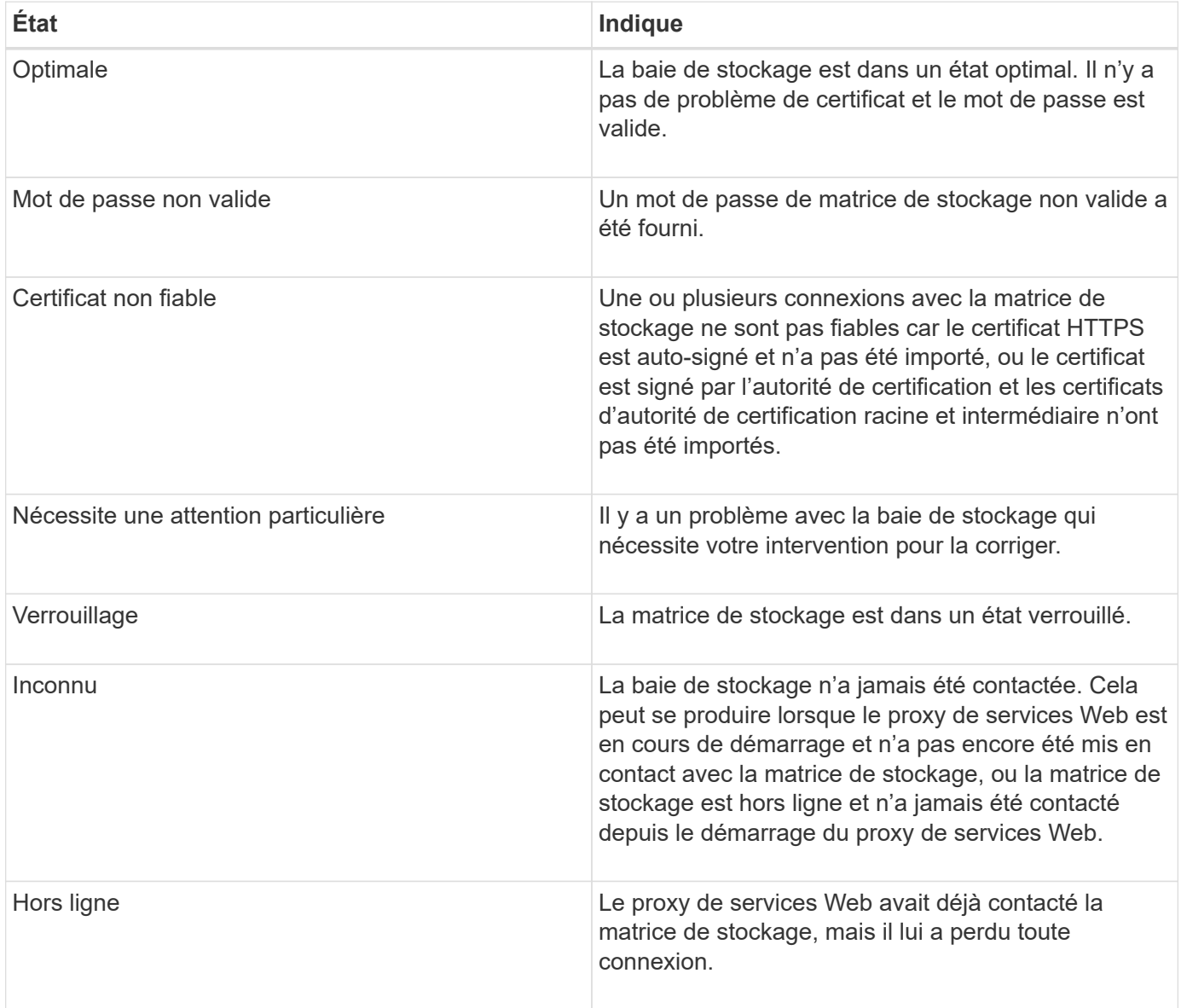

## **Comment**

**Gérer les groupes**

# **Créer un groupe de matrices de stockage**

Vous créez des groupes de stockage, puis ajoutez des matrices de stockage aux groupes. Le groupe de stockage définit les disques qui fournissent le stockage qui constitue le volume.

# **Étapes**

- 1. Dans la page **Manage**, sélectionnez **Manage Groups › Create Storage array group**.
- 2. Dans le champ **Nom**, saisissez un nom pour le nouveau groupe.
- 3. Sélectionnez les matrices de stockage que vous souhaitez ajouter au nouveau groupe.
- 4. Cliquez sur **Créer**.

#### **Supprimer le groupe de matrices de stockage**

Vous pouvez supprimer un ou plusieurs groupes de matrices de stockage qui ne sont plus nécessaires.

# **Description de la tâche**

Cette opération supprime uniquement le groupe de matrices de stockage. Les matrices de stockage associées au groupe supprimé restent accessibles via la vue gérer tout ou tout autre groupe auquel elles sont associées.

#### **Étapes**

- 1. Dans la page **Manage**, sélectionnez **Manage Groups › Delete Storage array group**.
- 2. Sélectionnez un ou plusieurs groupes de matrices de stockage que vous souhaitez supprimer.
- 3. Cliquez sur **Supprimer.**

# **Renommer le groupe de matrices de stockage**

Vous pouvez modifier le nom d'un groupe de matrices de stockage lorsque le nom actuel n'a plus de sens ou s'applique.

# **Description de la tâche**

Gardez ces directives à l'esprit.

- Un nom peut être composé de lettres, de chiffres et de traits de soulignement (\_), de traits d'Union (-) et de livres (#). Si vous choisissez d'autres caractères, un message d'erreur s'affiche. Vous êtes invité à choisir un autre nom.
- Limitez le nom à 30 caractères. Tout espace de début et de fin du nom est supprimé.
- Utilisez un nom unique et significatif, facile à comprendre et à retenir.
- Éviter des noms ou des noms arbitraires qui perdraient rapidement leur signification à l'avenir.

#### **Étapes**

- 1. Dans la vue principale, sélectionnez **Manage**, puis sélectionnez le groupe de matrices de stockage à renommer.
- 2. Sélectionnez **gérer les groupes › Renommer le groupe de matrices de stockage**.
- 3. Dans le champ **Nom de groupe**, saisissez un nouveau nom pour le groupe.

# 4. Cliquez sur **Renommer.**

# **Ajoutez une matrice de stockage au groupe**

Vous pouvez ajouter une ou plusieurs matrices de stockage à un groupe créé par l'utilisateur.

# **Étapes**

- 1. Dans la vue principale, sélectionnez **gérer**, puis sélectionnez le groupe auquel vous souhaitez ajouter des matrices de stockage.
- 2. Sélectionnez **gérer les groupes › Ajouter des matrices de stockage au groupe**.
- 3. Sélectionnez les matrices de stockage que vous souhaitez ajouter au groupe.
- 4. Cliquez sur **Ajouter.**

# **Retirez les matrices de stockage du groupe**

Vous pouvez supprimer une ou plusieurs matrices de stockage gérées d'un groupe si vous ne souhaitez plus les gérer d'un groupe de stockage spécifique.

# **Description de la tâche**

Le retrait de matrices de stockage d'un groupe n'affecte en aucune façon la matrice de stockage ou ses données. Si la baie de stockage est gérée par SANtricity System Manager, vous pouvez toujours la gérer à l'aide de votre navigateur. Si une matrice de stockage est accidentellement retirée d'un groupe, elle peut être ajoutée à nouveau.

# **Étapes**

- 1. Dans la page **gérer**, sélectionnez **gérer les groupes › Supprimer les matrices de stockage du groupe**.
- 2. Dans la liste déroulante, sélectionnez le groupe contenant les matrices de stockage que vous souhaitez supprimer, puis cochez la case en regard de chaque matrice de stockage que vous souhaitez supprimer du groupe.
- 3. Cliquez sur **Supprimer**.

# **Retirez les baies de stockage de SANtricity Unified Manager**

Vous pouvez supprimer une ou plusieurs baies de stockage si vous ne souhaitez plus la gérer depuis SANtricity Unified Manager.

# **Description de la tâche**

Vous ne pouvez accéder à aucune des baies de stockage que vous supprimez. Vous pouvez cependant établir une connexion avec n'importe quelle baie de stockage supprimée en pointant directement un navigateur vers son adresse IP ou son nom d'hôte.

La suppression d'une matrice de stockage n'affecte en aucune façon la matrice de stockage ou ses données. Si une matrice de stockage est accidentellement retirée, elle peut être ajoutée à nouveau.

# **Étapes**

- 1. Sélectionnez la page **gérer**.
- 2. Sélectionnez une ou plusieurs matrices de stockage que vous souhaitez supprimer.

# 3. Sélectionner le **tâches rares › Supprimer la matrice de stockage**.

La baie de stockage est supprimée de toutes les vues dans SANtricity Unified Manager.

# **Centre de mise à niveau**

# **Concepts**

**Fonctionnement des mises à niveau**

SANtricity Unified Manager permet de mettre à niveau le logiciel SANtricity OS sur plusieurs baies de stockage du même type vers une version plus récente.

#### **Mise à niveau du workflow**

Les étapes suivantes fournissent un flux de travail général pour les mises à niveau logicielles :

- 1. Vous téléchargez le dernier fichier logiciel SANtricity OS depuis le site de support (un lien est disponible depuis Unified Manager dans la page **support**). Enregistrez le fichier sur le système hôte de gestion (l'hôte sur lequel vous accédez à Unified Manager dans un navigateur), puis décompressez le fichier.
- 2. Dans Unified Manager, vous chargez le fichier logiciel du système d'exploitation SANtricity et le fichier NVSRAM dans le référentiel (zone du serveur proxy de services Web où les fichiers sont stockés). Vous pouvez ajouter des fichiers à partir du menu :Centre de mise à niveau [mise à niveau du logiciel SANtricity OS] ou à partir du menu :Centre de mise à niveau [gérer le référentiel logiciel].
- 3. Une fois les fichiers chargés dans le référentiel, vous pouvez sélectionner le fichier à utiliser dans la mise à niveau. Dans la page mise à niveau du logiciel SANtricity OS (menu:Centre de mise à niveau [mise à niveau du logiciel SANtricity OS]), sélectionnez le fichier logiciel SANtricity OS et le fichier NVSRAM. Après avoir sélectionné un fichier logiciel, une liste de matrices de stockage compatibles apparaît sur cette page. Vous sélectionnez ensuite les baies de stockage que vous souhaitez mettre à niveau avec le nouveau logiciel. (Vous ne pouvez pas sélectionner de baies incompatibles.)
- 4. Vous pouvez alors démarrer un transfert et une activation de logiciel immédiat, ou vous pouvez choisir d'activer les fichiers ultérieurement. Durant le processus de mise à niveau, Unified Manager effectue les tâches suivantes :
	- a. Effectue un contrôle de l'état des baies de stockage pour déterminer si une condition susceptible d'empêcher la mise à niveau est terminée. Si l'une des baies ne fonctionne pas, vous pouvez ignorer cette matrice et poursuivre la mise à niveau pour les autres, ou arrêter le processus complet et dépanner les baies qui ne sont pas utilisées.
	- b. Transfère les fichiers de mise à niveau vers chaque contrôleur.
	- c. Redémarre les contrôleurs et active le nouveau logiciel SANtricity OS, un contrôleur à la fois. Lors de l'activation, le fichier SANtricity OS existant est remplacé par le nouveau fichier.

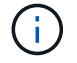

Vous pouvez également indiquer que le logiciel est activé ultérieurement.

#### **Mise à niveau immédiate ou échelonnée**

Vous pouvez activer la mise à niveau immédiatement ou la préparer ultérieurement. Vous pouvez choisir de l'activer ultérieurement pour les raisons suivantes :

• **Temps de jour** — l'activation du logiciel peut prendre un certain temps, vous pouvez donc attendre que les

charges d'E/S soient plus légères. Selon la charge d'E/S et la taille du cache, la mise à niveau du contrôleur peut prendre entre 15 et 25 minutes. Les contrôleurs redémarrent et basculent pendant l'activation pour que les performances soient inférieures à la normale jusqu'à la fin de la mise à niveau.

• **Type de paquet** — vous pouvez tester le nouveau logiciel et le nouveau micrologiciel sur une matrice de stockage avant de mettre à niveau les fichiers sur d'autres matrices de stockage.

Pour activer le logiciel par étapes, accédez au **support › Upgrade Center** et cliquez sur **Activer** dans la zone SANtricity OS Controller Upgrade.

# **Vérification de l'état**

Un contrôle de l'état de fonctionnement est exécuté lors du processus de mise à niveau, mais vous pouvez également effectuer un contrôle de l'état séparément avant de commencer (allez dans le **Upgrade Center › Pre-Upgrade Health Check**).

La vérification de l'état de santé vérifie tous les composants du système de stockage pour s'assurer que la mise à niveau peut se poursuivre. Les conditions suivantes peuvent empêcher la mise à niveau :

- Disques affectés en panne
- Disques de secours en cours d'utilisation
- Groupes de volumes incomplets
- Opérations exclusives en cours d'exécution
- Volumes manquants
- Contrôleur en état non optimal
- Nombre excessif d'événements du journal des événements
- Échec de validation de la base de données de configuration
- Lecteurs avec les anciennes versions de DACstore

#### **Mise à niveau**

Avant d'utiliser SANtricity Unified Manager pour mettre à niveau plusieurs baies de stockage, passez en revue les principaux éléments de votre planification.

#### **Versions actuelles**

Vous pouvez consulter les versions actuelles du logiciel SANtricity OS à partir de la page Manage of Unified Manager (gérer les versions de chaque baie de stockage détectée). La version est indiquée dans la colonne logiciel SANtricity OS. Les informations relatives au micrologiciel du contrôleur et à la NVSRAM sont disponibles dans une boîte de dialogue contextuelle lorsque vous cliquez sur la version du système d'exploitation SANtricity dans chaque ligne.

#### **Les autres composants doivent être mis à niveau**

Dans le cadre du processus de mise à niveau, vous devrez peut-être également mettre à niveau le pilote multivoie/basculement de l'hôte ou le pilote HBA afin que l'hôte puisse interagir correctement avec les contrôleurs.

Pour plus d'informations sur la compatibilité, reportez-vous à la section ["Matrice d'interopérabilité NetApp"](https://mysupport.netapp.com/NOW/products/interoperability). Consultez également les procédures des Guides Express pour votre système d'exploitation. Des guides Express sont disponibles sur le ["Centre de documentation E-Series"](https://docs.netapp.com/us-en/e-series/index.html).

# **Doubles contrôleurs**

Si une baie de stockage contient deux contrôleurs et qu'un pilote multivoie est installé, la baie de stockage peut continuer à traiter les E/S pendant la mise à niveau. Pendant la mise à niveau, la procédure suivante se produit :

- 1. Le contrôleur A bascule de toutes ses LUN vers le contrôleur B.
- 2. La mise à niveau se produit sur le contrôleur A.
- 3. Le contrôleur A revient ses LUN et toutes les LUN du contrôleur B.
- 4. La mise à niveau se produit sur le contrôleur B.

Une fois la mise à niveau terminée, vous devrez peut-être redistribuer manuellement les volumes entre les contrôleurs afin de garantir que les volumes reviennent au contrôleur propriétaire approprié.

# **Comment**

#### **Vérification de l'état de pré-mise à niveau**

Une vérification de l'état s'exécute dans le cadre du processus de mise à niveau, mais vous pouvez également effectuer une vérification de l'état séparément avant de commencer. Le contrôle de l'état des composants de la baie de stockage vérifie que la mise à niveau peut se poursuivre.

# **Étapes**

1. Dans la vue principale, sélectionnez **Manage**, puis **Upgrade Center › Pre-Upgrade Health Check**.

La boîte de dialogue Vérification préalable à la mise à niveau s'ouvre et répertorie tous les systèmes de stockage détectés.

- 2. Si nécessaire, filtrez ou triez les systèmes de stockage dans la liste pour afficher tous les systèmes qui ne sont pas actuellement dans l'état optimal.
- 3. Cochez les cases des systèmes de stockage que vous souhaitez exécuter via la vérification de l'état.
- 4. Cliquez sur **Démarrer**.

La progression s'affiche dans la boîte de dialogue pendant la vérification de l'état.

5. Lorsque le contrôle d'intégrité est terminé, vous pouvez cliquer sur les points de suspension (…) à droite de chaque ligne pour afficher plus d'informations et effectuer d'autres tâches.

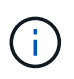

Si l'une des baies ne fonctionne pas, vous pouvez ignorer cette matrice et poursuivre la mise à niveau pour les autres, ou arrêter le processus complet et dépanner les baies qui ne sont pas utilisées.

# **Mettez à niveau SANtricity OS**

Mettez à niveau une ou plusieurs matrices de stockage avec le dernier logiciel et NVSRAM pour vous assurer que vous disposez des dernières fonctionnalités et correctifs. La NVSRAM du contrôleur est un fichier de contrôleur qui spécifie les paramètres par défaut des contrôleurs.

#### **Avant de commencer**

- Les derniers fichiers SANtricity OS sont disponibles sur le système hôte sur lequel SANtricity Web Services Proxy et Unified Manager s'exécutent.
- Vous savez si vous souhaitez activer votre mise à niveau logicielle dès maintenant ou ultérieurement.

Vous pouvez choisir de l'activer ultérieurement pour les raisons suivantes :

- **Temps de jour** l'activation du logiciel peut prendre un certain temps, vous pouvez donc attendre que les charges d'E/S soient plus légères. Les contrôleurs basculent pendant l'activation, tout comme les performances peuvent être inférieures à la normale jusqu'à la fin de la mise à niveau.
- **Type de paquet** vous pouvez tester le nouveau logiciel de système d'exploitation sur une matrice de stockage avant de mettre à niveau les fichiers sur d'autres matrices de stockage.

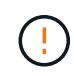

**Risque de perte de données ou de détérioration de la baie de stockage** — ne modifiez pas la matrice de stockage pendant la mise à niveau. Maintenez l'alimentation de la baie de stockage.

#### **Étapes**

- 1. Si votre matrice de stockage ne contient qu'un seul contrôleur ou si aucun pilote multivoie n'est installé, arrêtez l'activité d'E/S vers la matrice de stockage pour éviter les erreurs d'application. Si votre baie de stockage est équipée de deux contrôleurs et qu'un pilote multivoie est installé, il n'est pas nécessaire d'arrêter l'activité d'E/S.
- 2. Dans la vue principale, sélectionnez **Manage**, puis une ou plusieurs matrices de stockage à mettre à niveau.
- 3. Sélectionnez menu:Centre de mise à niveau [mise à niveau du logiciel SANtricity OS].

La page mise à niveau du logiciel SANtricity OS s'affiche.

- 4. Téléchargez le pack logiciel SANtricity OS le plus récent du site de support sur votre machine locale.
	- a. Cliquez sur **Ajouter un nouveau fichier au référentiel logiciel**.
	- b. Cliquez sur le lien pour trouver les derniers téléchargements **SANtricity OS**.
	- c. Cliquez sur le lien **Télécharger la dernière version**.
	- d. Suivez les instructions restantes pour télécharger le fichier SANtricity OS et le fichier NVSRAM sur votre ordinateur local.

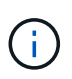

Un firmware avec signature numérique est requis dans la version 8.42 et supérieure. Si vous tentez de télécharger un firmware non signé, une erreur s'affiche et le téléchargement est interrompu.

- 5. Sélectionnez le fichier du logiciel OS et le fichier NVSRAM que vous souhaitez utiliser pour mettre à niveau les contrôleurs :
	- a. Dans la liste déroulante **sélectionnez un fichier logiciel SANtricity OS**, sélectionnez le fichier OS que vous avez téléchargé sur votre ordinateur local.

Si plusieurs fichiers sont disponibles, les fichiers sont triés de la date la plus récente à la date la plus ancienne.

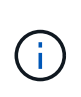

Le référentiel logiciel répertorie tous les fichiers logiciels associés au proxy de services Web. Si vous ne voyez pas le fichier que vous souhaitez utiliser, vous pouvez cliquer sur le lien **Ajouter un nouveau fichier au référentiel logiciel** pour accéder à l'emplacement où réside le fichier OS que vous souhaitez ajouter.

a. Dans la liste déroulante **Sélectionner un fichier NVSRAM**, sélectionnez le fichier de contrôleur que vous souhaitez utiliser.

S'il existe plusieurs fichiers, les fichiers sont triés de la date la plus récente à la date la plus ancienne.

- 6. Dans le tableau matrice de stockage compatible, vérifiez les matrices de stockage compatibles avec le fichier logiciel du système d'exploitation que vous avez sélectionné, puis sélectionnez les matrices que vous souhaitez mettre à niveau.
	- Les matrices de stockage que vous avez sélectionnées dans la vue gestion et compatibles avec le fichier de micrologiciel sélectionné sont sélectionnées par défaut dans la table matrice de stockage compatible.
	- Les matrices de stockage qui ne peuvent pas être mises à jour avec le fichier de micrologiciel sélectionné ne peuvent pas être sélectionnées dans le tableau matrice de stockage compatible comme indiqué par l'état **incompatible**.
- 7. **Facultatif:** pour transférer le fichier logiciel vers les matrices de stockage sans les activer, cochez la case **transférer le logiciel OS vers les matrices de stockage, le marquer comme étant par étape et l'activer ultérieurement**.
- 8. Cliquez sur **Démarrer**.

:

- 9. Selon que vous choisissez d'activer maintenant ou ultérieurement, effectuez l'une des opérations suivantes
	- Tapez **TRANSFER** pour confirmer que vous souhaitez transférer les versions du logiciel OS proposées sur les baies que vous avez sélectionnées pour la mise à niveau, puis cliquez sur **Transfer**.

Pour activer le logiciel transféré, sélectionnez menu:Centre de mise à niveau [Activer le logiciel OS par étapes].

◦ Tapez **UPGRADE** pour confirmer que vous souhaitez transférer et activer les versions de logiciel de système d'exploitation proposées sur les baies que vous avez sélectionnées pour la mise à niveau, puis cliquez sur **Upgrade**.

Le système transfère le fichier logiciel vers chaque matrice de stockage que vous avez sélectionnée pour la mise à niveau, puis active ce fichier en lançant un redémarrage.

Les actions suivantes se produisent pendant l'opération de mise à niveau :

- Une vérification de l'état de pré-mise à niveau s'effectue dans le cadre du processus de mise à niveau. Un contrôle avant la mise à niveau de l'état de santé vérifie tous les composants de la baie de stockage afin de vérifier que la mise à niveau peut se faire.
- Si une vérification de l'état d'intégrité d'une matrice de stockage échoue, la mise à niveau s'arrête. Vous pouvez cliquer sur les points de suspension (…) et sélectionner **Enregistrer le journal** pour examiner les erreurs. Vous pouvez également choisir de remplacer l'erreur de vérification d'intégrité, puis de cliquer sur **Continuer** pour poursuivre la mise à niveau.
- Vous pouvez annuler l'opération de mise à niveau après la vérification de l'état de santé avant la mise à niveau.
- 10. **Facultatif:** une fois la mise à niveau terminée, vous pouvez voir une liste des mises à niveau pour une

matrice de stockage spécifique en cliquant sur les points de suspension (…), puis en sélectionnant **Enregistrer le journal**.

Le fichier est enregistré dans le dossier Téléchargements de votre navigateur portant le nomupgrade\_log-<date>.json.

## **Activer le logiciel de se préparé**

Vous pouvez choisir d'activer le fichier logiciel immédiatement ou attendre jusqu'à ce qu'il soit plus pratique. Cette procédure suppose que vous avez choisi d'activer le fichier logiciel ultérieurement.

#### **Description de la tâche**

Vous pouvez transférer les fichiers du micrologiciel sans les activer. Vous pouvez choisir de l'activer ultérieurement pour les raisons suivantes :

- **Temps de jour** l'activation du logiciel peut prendre un certain temps, vous pouvez donc attendre que les charges d'E/S soient plus légères. Les contrôleurs redémarrent et basculent pendant l'activation pour que les performances soient inférieures à la normale jusqu'à la fin de la mise à niveau.
- **Type de paquet** vous pouvez tester le nouveau logiciel et le nouveau micrologiciel sur une matrice de stockage avant de mettre à niveau les fichiers sur d'autres matrices de stockage.

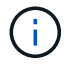

Vous ne pouvez pas arrêter le processus d'activation après son démarrage.

#### **Étapes**

- 1. Dans la vue principale, sélectionnez **gérer**. Si nécessaire, cliquez sur la colonne État pour trier, en haut de la page, toutes les baies de stockage dont l'état est « mise à niveau du système d'exploitation (en attente d'activation) ».
- 2. Sélectionnez une ou plusieurs baies de stockage pour lesquelles vous souhaitez activer le logiciel, puis sélectionnez menu :Centre de mise à niveau [Activer le système d'exploitation par étapes].

Les actions suivantes se produisent pendant l'opération de mise à niveau :

- Une vérification de l'état de santé de pré-mise à niveau s'exécute dans le cadre du processus d'activation. Le contrôle préalable à la mise à niveau de l'état de santé vérifie tous les composants de la baie de stockage pour s'assurer que l'activation peut continuer.
- Si un contrôle d'intégrité échoue pour une matrice de stockage, l'activation s'arrête. Vous pouvez cliquer sur les points de suspension (…) et sélectionner **Enregistrer le journal** pour examiner les erreurs. Vous pouvez également choisir de remplacer l'erreur de vérification de l'état, puis de cliquer sur **Continuer** pour poursuivre l'activation.
- Vous pouvez annuler l'opération d'activation après la vérification de l'état de fonctionnement avant la mise à niveau. Une fois la vérification préalable à la mise à niveau terminée, l'activation a lieu. Le temps nécessaire à l'activation dépend de la configuration de la matrice de stockage et des composants que vous activez.
- 3. **Facultatif:** une fois l'activation terminée, vous pouvez voir la liste des éléments activés pour un tableau de stockage spécifique en cliquant sur les points de suspension (…), puis en sélectionnant **Enregistrer le journal**.

Le fichier est enregistré dans le dossier Téléchargements de votre navigateur portant le nom activate\_log-<date>.json.

# **Gérez un référentiel logiciel**

Le référentiel logiciel répertorie tous les fichiers logiciels associés au proxy de services Web. Si vous ne voyez pas le fichier que vous souhaitez utiliser, vous pouvez utiliser l'option gérer le référentiel logiciel pour importer un ou plusieurs fichiers SANtricity OS vers le système hôte sur lequel s'exécutent le proxy de services Web et Unified Manager. Vous pouvez également choisir de supprimer un ou plusieurs fichiers SANtricity OS disponibles dans le référentiel logiciel.

# **Avant de commencer**

• Si vous ajoutez des fichiers SANtricity OS, vérifiez que les fichiers OS sont disponibles sur votre système local.

# **Étapes**

1. Dans la vue principale, sélectionnez **Manage**, puis **Upgrade Center › Manage Software Repository**.

La boîte de dialogue **gérer le référentiel logiciel** apparaît.

2. Effectuez l'une des actions suivantes :

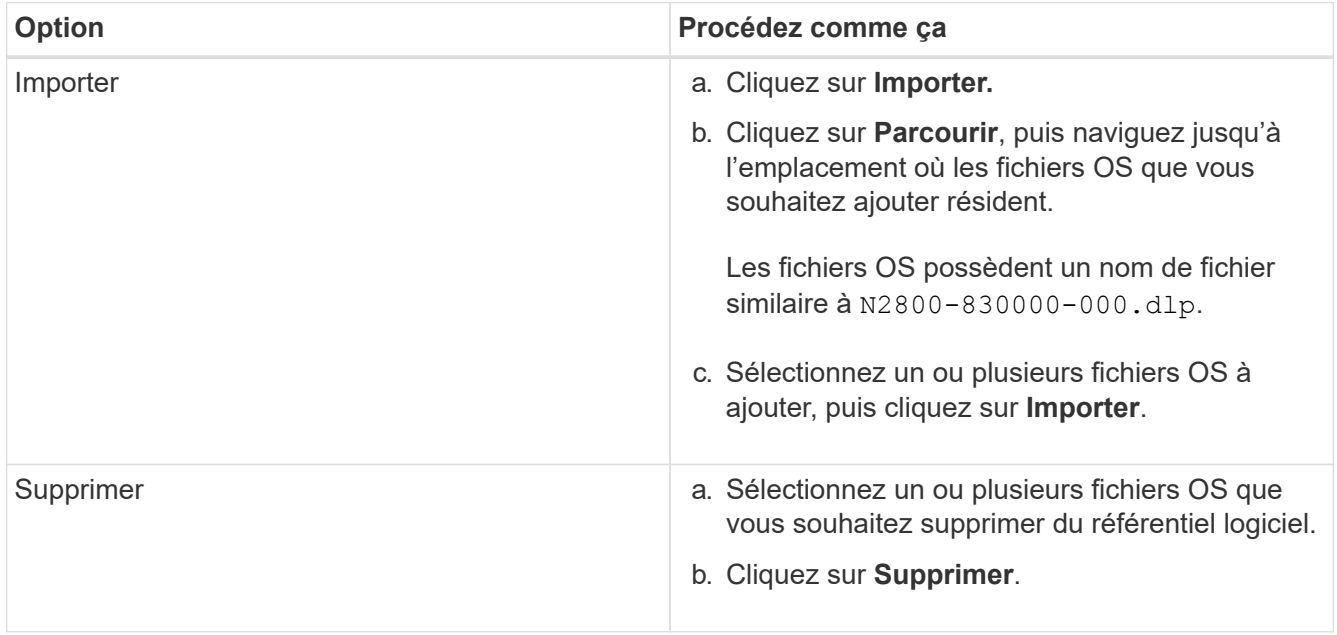

Si vous avez sélectionné l'importation, le ou les fichiers sont téléchargés et validés. Si vous avez sélectionné Supprimer, les fichiers sont supprimés du référentiel logiciel.

# **Effacez le logiciel du système d'exploitation par étape**

Vous pouvez supprimer le logiciel OS préparé pour vous assurer qu'une version en attente n'est pas activée par inadvertance ultérieurement. La suppression du logiciel du système d'exploitation intermédiaire n'affecte pas la version actuelle exécutée sur les matrices de stockage.

# **Étapes**

1. Dans la vue principale, sélectionnez **Manage**, puis **Upgrade Center › Clear échelonnée OS Software**.

La boîte de dialogue Effacer le logiciel de système d'exploitation par étapes s'ouvre et répertorie tous les systèmes de stockage détectés avec le logiciel en attente ou NVSRAM.

- 2. Si nécessaire, filtrez ou triez les systèmes de stockage dans la liste pour afficher tous les systèmes équipés de logiciels par étapes.
- 3. Cochez les cases des systèmes de stockage avec le logiciel en attente que vous souhaitez supprimer.
- 4. Cliquez sur **Effacer**.

L'état de l'opération est indiqué dans la boîte de dialogue.

# **Mise en miroir**

# **Concepts**

# **Vue d'ensemble de la symétrie**

Unified Manager inclut des options de configuration pour les fonctionnalités de mise en miroir SANtricity, ce qui permet aux administrateurs de répliquer des données entre deux baies de stockage pour la protection des données.

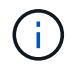

Cette fonctionnalité n'est pas disponible sur les systèmes de stockage EF600 ou EF300.

# **Types de symétrie**

Les applications SANtricity incluent deux types de mise en miroir : asynchrone et synchrone.

La mise en miroir asynchrone copie les volumes de données à la demande ou selon une planification. La mise en miroir permet de réduire ou d'éviter les temps d'indisponibilité dus à la corruption ou à la perte de données. La mise en miroir asynchrone capture l'état du volume primaire à un moment donné et copie uniquement les données qui ont changé depuis la dernière capture d'image. Le site primaire peut être mis à jour immédiatement et le site secondaire peut être mis à jour à mesure que la bande passante le permet. Les informations sont mises en cache et envoyées ultérieurement, au fur et à mesure que les ressources réseau deviennent disponibles. Ce type de mise en miroir est idéal pour les processus périodiques tels que la sauvegarde et l'archivage.

La mise en miroir synchrone réplique les volumes de données en temps réel pour assurer une disponibilité continue. L'objectif est d'atteindre un objectif de point de récupération (RPO) de zéro perte de données en mettant à disposition une copie des données importantes en cas d'incident sur l'une des deux baies de stockage. La copie est identique aux données de production à chaque instant, car chaque écriture est effectuée sur le volume primaire, une écriture est effectuée sur le volume secondaire. L'hôte ne reçoit pas de confirmation de la réussite de l'écriture tant que le volume secondaire n'est pas mis à jour avec les modifications apportées au volume principal. Ce type de mise en miroir est idéal pour la continuité de l'activité telles que la reprise après incident.

# **Différences entre les types de symétrie**

Le tableau suivant décrit les principales différences entre les deux types de symétrie.

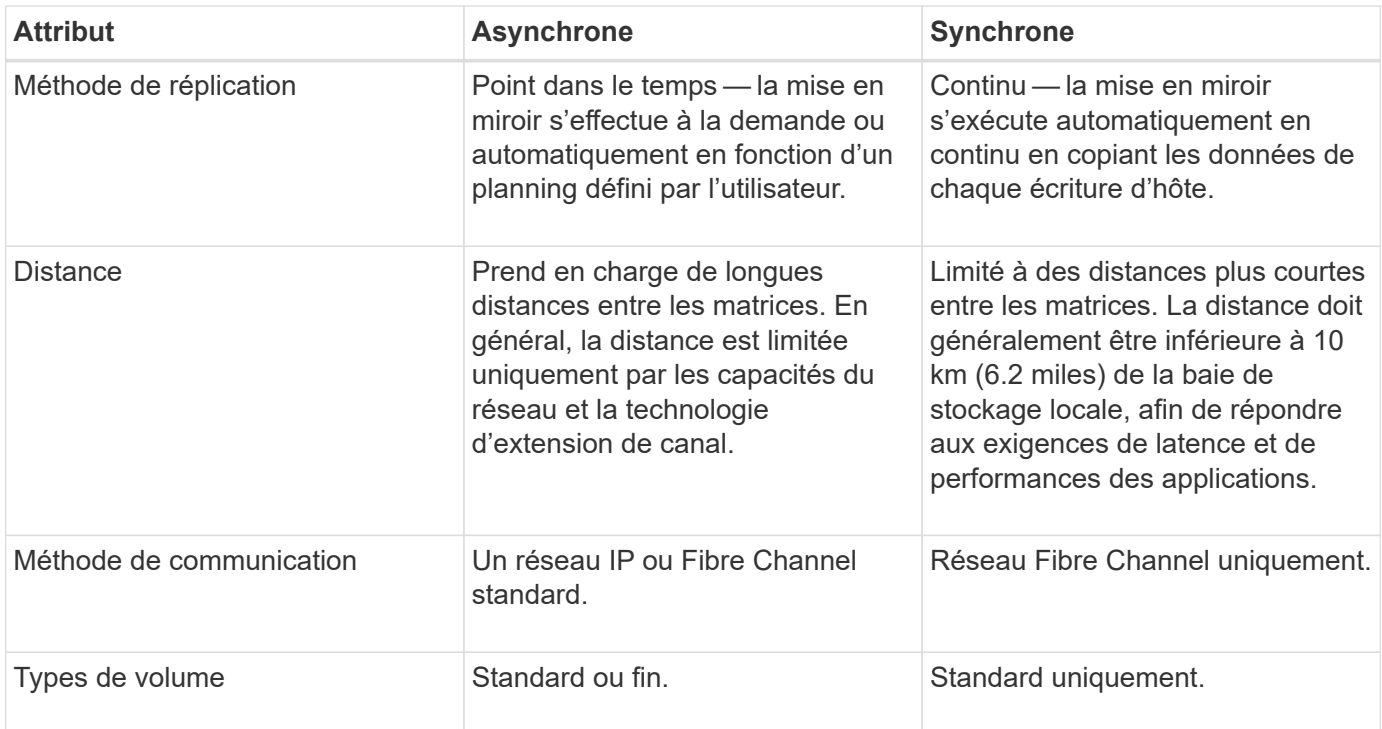

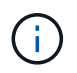

Pour plus d'informations sur le fonctionnement de la mise en miroir dans les applications SANtricity, consultez l'aide en ligne de System Manager.

#### **Flux de travail de configuration de mise en miroir**

Vous configurez la mise en miroir synchrone ou asynchrone dans Unified Manager, puis utilisez System Manager pour gérer les synchronisations.

# **Flux de travail de mise en miroir asynchrone**

La mise en miroir asynchrone implique le workflow suivant :

- 1. Effectuer la configuration initiale dans Unified Manager :
	- a. Sélectionnez la matrice de stockage locale comme source pour le transfert de données.
	- b. Créez ou sélectionnez un groupe de cohérence miroir existant, qui est un conteneur pour le volume primaire de la matrice locale et le volume secondaire de la matrice distante. Les volumes primaires et secondaires sont appelés « paires en miroir ». Si vous créez le groupe de cohérence miroir pour la première fois, vous indiquez si vous souhaitez effectuer des synchronisations manuelles ou planifiées.
	- c. Sélectionnez un volume primaire dans la matrice de stockage locale, puis déterminez sa capacité réservée. La capacité réservée est la capacité physique allouée à utiliser pour l'opération de copie.
	- d. Sélectionnez une matrice de stockage distante comme destination du transfert, un volume secondaire, puis déterminez sa capacité réservée.
	- e. Démarrer le transfert de données initial du volume primaire vers le volume secondaire. Selon la taille du volume, ce transfert initial peut prendre plusieurs heures.
- 2. Vérifier la progression de la synchronisation initiale :
	- a. Dans Unified Manager, lancez System Manager pour la baie locale.
	- b. Dans System Manager, afficher l'état de l'opération de mise en miroir. Une fois la mise en miroir terminée, l'état de la paire en miroir est « optimal ».

3. **Facultatif :** vous pouvez reprogrammer ou effectuer manuellement des transferts de données suivants dans System Manager. Seuls les nouveaux blocs et les blocs modifiés sont transférés du volume primaire vers le volume secondaire.

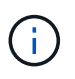

Étant donné que la réplication asynchrone est périodique, le système peut consolider les blocs modifiés et économiser la bande passante réseau. L'impact sur le débit d'écriture et la latence d'écriture est minimal.

#### **Workflow de mise en miroir synchrone**

La mise en miroir synchrone implique le workflow suivant :

- 1. Effectuer la configuration initiale dans Unified Manager :
	- a. Sélectionnez une matrice de stockage locale comme source pour le transfert de données.
	- b. Sélectionnez un volume primaire dans la matrice de stockage locale.
	- c. Sélectionnez une matrice de stockage distante comme destination pour le transfert de données, puis sélectionnez un volume secondaire.
	- d. Sélectionnez les priorités de synchronisation et de resynchronisation.
	- e. Démarrer le transfert de données initial du volume primaire vers le volume secondaire. Selon la taille du volume, ce transfert initial peut prendre plusieurs heures.
- 2. Vérifier la progression de la synchronisation initiale :
	- a. Dans Unified Manager, lancez System Manager pour la baie locale.
	- b. Dans System Manager, afficher l'état de l'opération de mise en miroir. Une fois la mise en miroir terminée, l'état de la paire en miroir est « optimal ». Les deux matrices tentent de rester synchronisées pendant les opérations normales. Seuls les nouveaux blocs et les blocs modifiés sont transférés du volume primaire vers le volume secondaire.
- 3. **Facultatif:** vous pouvez modifier les paramètres de synchronisation dans System Manager.

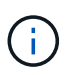

Étant donné que la réplication synchrone est continue, la liaison de réplication entre les deux sites doit fournir suffisamment de capacités de bande passante.

#### **Terminologie de la mise en miroir**

Découvrez comment les conditions de mise en miroir s'appliquent à votre baie de stockage.

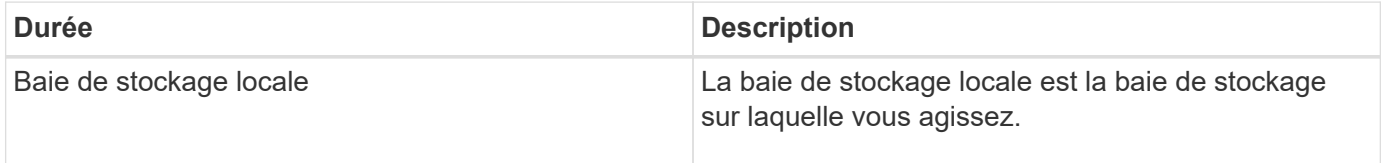

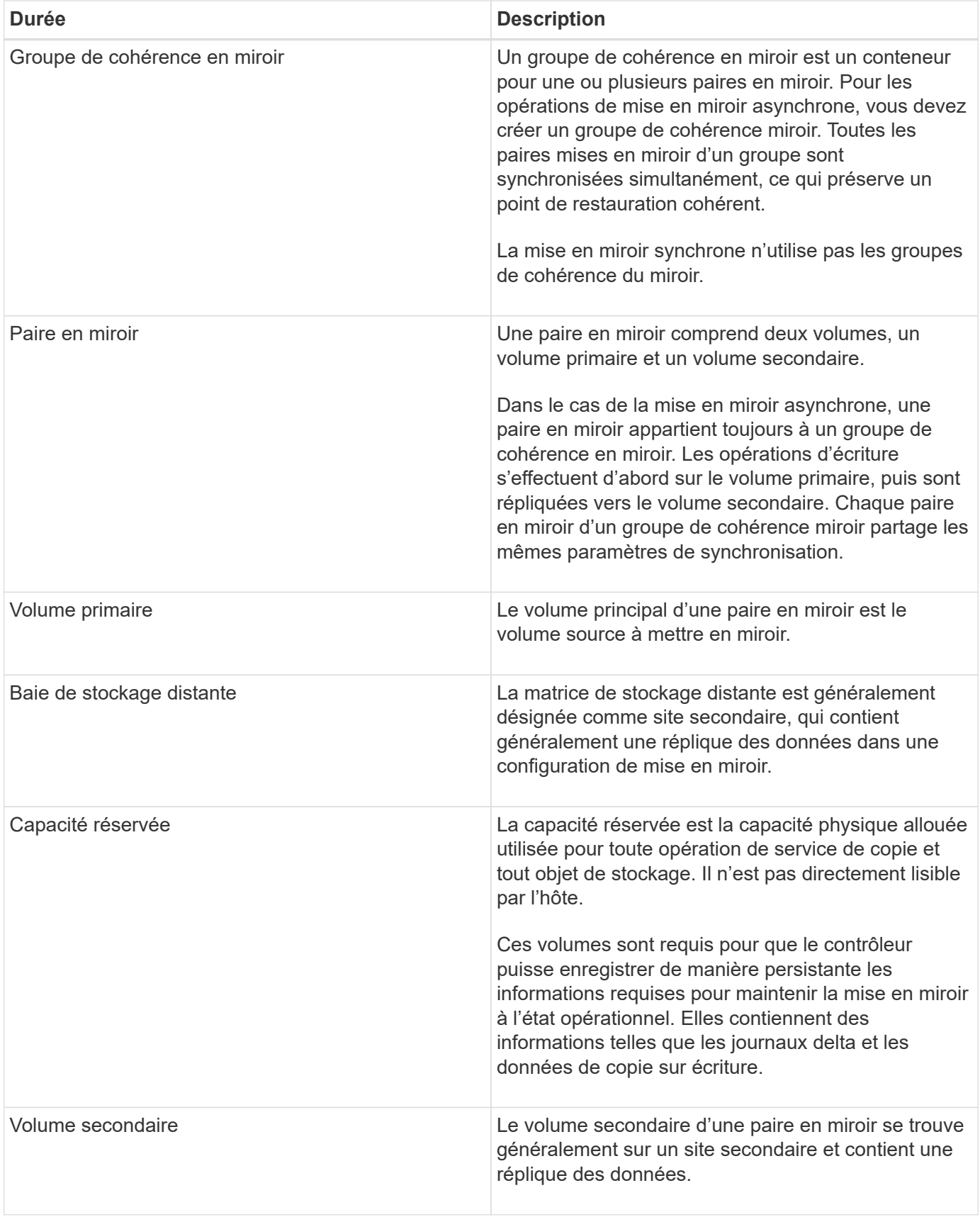

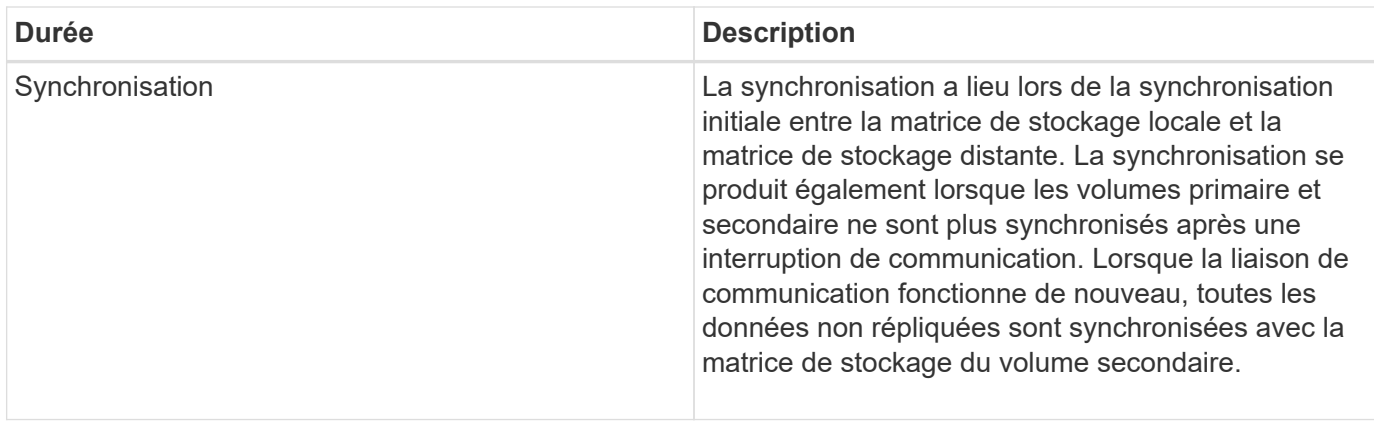

**Conditions requises pour l'utilisation de la mise en miroir**

Si vous prévoyez de configurer la mise en miroir, gardez les exigences suivantes à l'esprit.

# **SANtricity Unified Manager**

- Le service Web Services Proxy doit être en cours d'exécution.
- Unified Manager doit s'exécuter sur votre hôte local via une connexion HTTPS.
- Unified Manager doit afficher des certificats SSL valides pour la matrice de stockage. Vous pouvez accepter un certificat auto-signé ou installer votre propre certificat de sécurité à l'aide d'Unified Manager et accéder au menu :Certificate[Certificate Management].

# **Les baies de stockage**

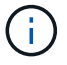

La mise en miroir n'est pas disponible sur la baie de stockage EF600.

- Vous devez disposer de deux baies de stockage.
- Chaque baie de stockage doit disposer de deux contrôleurs.
- Les deux baies de stockage doivent être découvertes dans Unified Manager.
- Chaque contrôleur de la baie primaire et de la baie secondaire doit disposer d'un port de gestion Ethernet configuré et être connecté à votre réseau.
- Les matrices de stockage ont une version minimale du micrologiciel de 7.84. (Chacun peut exécuter différentes versions d'OS.)
- Vous devez connaître le mot de passe des matrices de stockage locales et distantes.
- Vous devez disposer d'une capacité disponible suffisante sur la matrice de stockage distante pour créer un volume secondaire égal ou supérieur au volume principal que vous souhaitez mettre en miroir.
- La mise en miroir asynchrone est prise en charge sur les contrôleurs avec des ports hôte Fibre Channel (FC) ou iSCSI, tandis que la mise en miroir synchrone est uniquement prise en charge sur les contrôleurs avec des ports hôtes FC.

#### **Les besoins en connectivité**

La mise en miroir via une interface FC (asynchrone ou synchrone) nécessite les éléments suivants :

• Chaque contrôleur de la baie de stockage dédie son port hôte FC le plus numéroté aux opérations de mise

en miroir.

- Si le contrôleur possède à la fois des ports FC de base et des ports FC carte d'interface hôte (HIC), le port le plus numéroté est sur une HIC. Tout hôte connecté au port dédié est déconnecté et aucune demande de connexion à l'hôte n'est acceptée. Les demandes d'E/S sur ce port sont acceptées uniquement à partir des contrôleurs qui participent aux opérations de mise en miroir.
- Les ports dédiés à la mise en miroir doivent être connectés à un environnement FC Fabric qui prend en charge le service d'annuaire et les interfaces de service de noms. En particulier, les protocoles FC-AL et point à point ne sont pas pris en charge en tant qu'options de connectivité entre les contrôleurs participant aux relations en miroir.

La mise en miroir via une interface iSCSI (asynchrone uniquement) nécessite les éléments suivants :

- Contrairement à FC, l'iSCSI ne nécessite pas de port dédié. Lorsqu'une mise en miroir asynchrone est utilisée dans les environnements iSCSI, il n'est pas nécessaire de dédier les ports iSCSI frontaux de la baie de stockage à une utilisation avec la mise en miroir asynchrone. Ces ports sont partagés à la fois pour le trafic en miroir asynchrone et les connexions d'E/S hôte à baie.
- Le contrôleur maintient une liste de systèmes de stockage distants avec lesquels l'initiateur iSCSI tente d'établir une session. Le premier port qui établit avec succès une connexion iSCSI est utilisé pour toutes les communications ultérieures avec cette matrice de stockage distante. Si la communication échoue, une nouvelle session est tentée en utilisant tous les ports disponibles.
- Les ports iSCSI sont configurés au niveau de la baie, port par port. La communication InterController pour la messagerie de configuration et le transfert de données utilise les paramètres globaux, notamment les paramètres suivants :
	- VLAN : les systèmes locaux et distants doivent avoir le même paramètre VLAN pour communiquer
	- Port d'écoute iSCSI
	- Trames Jumbo
	- Priorité Ethernet

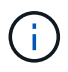

La communication iSCSI entre contrôleurs doit utiliser un port de connexion hôte et non le port Ethernet de gestion.

#### **Candidats aux volumes en miroir**

- Le niveau RAID, les paramètres de mise en cache et la taille des segments peuvent être différents sur les volumes primaire et secondaire d'une paire en miroir.
- Le volume secondaire doit être au moins aussi grand que le volume primaire.
- Un volume ne peut participer qu'à une seule relation miroir.
- Dans le cas d'une paire mise en miroir synchrone, les volumes primaire et secondaire doivent être des volumes standard. Elles ne peuvent pas être de volumes fins ou de snapshot.
- Pour la mise en miroir synchrone, le nombre de volumes pris en charge sur une baie de stockage donnée est limité. Assurez-vous que le nombre de volumes configurés sur votre matrice de stockage est inférieur à la limite prise en charge. Lorsque la mise en miroir synchrone est active, les deux volumes de capacité réservée qui sont créés sont pris en compte par rapport à la limite du volume.

# **Capacité réservée**

Mise en miroir asynchrone :

- Un volume de capacité réservée est nécessaire pour un volume primaire et pour un volume secondaire d'une paire en miroir afin d'obtenir les informations d'écriture de journalisation pour une restauration après la réinitialisation du contrôleur et toute autre interruption temporaire.
- Comme le volume primaire et le volume secondaire d'une paire en miroir nécessitent une capacité réservée supplémentaire, vous devez garantir que la capacité disponible sur les deux baies de stockage de la relation en miroir est suffisante.

Mise en miroir synchrone :

- Une capacité réservée est requise pour un volume primaire et un volume secondaire pour les informations de journalisation en écriture afin de restaurer les données à partir de la réinitialisation du contrôleur et d'autres interruptions temporaires.
- Les volumes de capacité réservée sont créés automatiquement lorsque la mise en miroir synchrone est activée. Comme le volume primaire et le volume secondaire d'une paire en miroir nécessitent une capacité réservée, vous devez disposer d'une capacité disponible suffisante sur les deux baies de stockage participant à la relation de miroir synchrone.

# **Fonction de sécurité du lecteur**

- Si vous utilisez des lecteurs sécurisés, le volume principal et le volume secondaire doivent disposer de paramètres de sécurité compatibles. Cette restriction n'est pas appliquée ; vous devez donc la vérifier vous-même.
- Si vous utilisez des lecteurs sécurisés, le volume principal et le volume secondaire doivent utiliser le même type de lecteur. Cette restriction n'est pas appliquée ; vous devez donc la vérifier vous-même.
- Si vous utilisez Data assurance (DA), le volume primaire et le volume secondaire doivent avoir les mêmes paramètres DA.

#### **Comment**

#### **Création d'une paire asynchrone en miroir**

Pour configurer la mise en miroir asynchrone, vous créez une paire en miroir qui comprend un volume primaire sur la baie locale et un volume secondaire sur la baie distante.

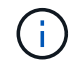

Cette fonctionnalité n'est pas disponible sur les systèmes de stockage EF600 ou EF300.

#### **Avant de commencer**

Avant de créer une paire en miroir, répondez aux exigences suivantes pour Unified Manager :

- Le service Web Services Proxy doit être en cours d'exécution.
- Unified Manager doit s'exécuter sur votre hôte local via une connexion HTTPS.
- Unified Manager doit afficher des certificats SSL valides pour la matrice de stockage. Vous pouvez accepter un certificat auto-signé ou installer votre propre certificat de sécurité à l'aide d'Unified Manager et accéder au menu :Certificate[Certificate Management].

Assurez-vous également de répondre aux exigences suivantes pour les baies de stockage :

- Chaque baie de stockage doit disposer de deux contrôleurs.
- Les deux baies de stockage doivent être découvertes dans Unified Manager.
- Chaque contrôleur de la baie primaire et de la baie secondaire doit disposer d'un port de gestion Ethernet configuré et être connecté à votre réseau.
- Les matrices de stockage ont une version minimale du micrologiciel de 7.84. (Chacun peut exécuter différentes versions d'OS.)
- Vous devez connaître le mot de passe des matrices de stockage locales et distantes.
- Vous devez disposer d'une capacité disponible suffisante sur la matrice de stockage distante pour créer un volume secondaire égal ou supérieur au volume principal que vous souhaitez mettre en miroir.
- Vos baies de stockage locales et distantes sont connectées via une structure Fibre Channel ou une interface iSCSI.
- Vous avez créé les volumes primaires et secondaires que vous souhaitez utiliser dans la relation de mise en miroir asynchrone.

#### **Description de la tâche**

Le processus de création d'une paire miroir asynchrone est une procédure à plusieurs étapes.

#### **Étape 1 : créer ou sélectionner un groupe de cohérence en miroir**

Vous pouvez créer un nouveau groupe de cohérence miroir ou en sélectionner un existant.

#### **Avant de commencer**

• Pour créer un nouveau groupe de cohérence miroir, les baies de stockage locales et distantes doivent être découvertes dans Unified Manager.

#### **Description de la tâche**

Un groupe de cohérence en miroir est un conteneur pour les volumes primaires et secondaires (paire en miroir), et spécifie la méthode de resynchronisation souhaitée (manuelle ou automatique) pour toutes les paires du groupe.

#### **Étapes**

- 1. Dans la page **Manage**, sélectionnez la matrice de stockage locale que vous souhaitez utiliser pour la source.
- 2. Sélectionner **actions › Créer paire symétrique asynchrone**.

L'assistant **Créer paire symétrique asynchrone** s'ouvre.

3. Sélectionnez un groupe de cohérence miroir existant ou en créez un nouveau.

Pour sélectionner un groupe existant, assurez-vous que **un groupe de cohérence miroir existant** est sélectionné, puis sélectionnez le groupe dans le tableau. Un groupe de cohérence peut inclure plusieurs paires en miroir.

Pour créer un nouveau groupe, procédez comme suit :

- a. Sélectionnez **Un nouveau groupe de cohérence miroir**, puis cliquez sur **Suivant**.
- b. Entrez un nom unique qui décrit le mieux les données sur les volumes qui seront mis en miroir entre les deux baies de stockage. Un nom ne peut se composer que de lettres, de chiffres et de caractères spéciaux (trait de soulignement) (\_), tiret (-) et signe dièse (#). Un nom ne doit pas comporter plus de 30 caractères et ne doit pas contenir d'espaces.
- c. Sélectionnez la matrice de stockage distante sur laquelle vous souhaitez établir une relation de mise en miroir avec la matrice de stockage locale.

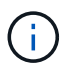

Si votre matrice de stockage distante est protégée par un mot de passe, le système vous demande un mot de passe.

- d. Choisissez si vous souhaitez synchroniser manuellement ou automatiquement les paires mises en miroir :
	- **Manuel** sélectionnez cette option pour démarrer manuellement la synchronisation pour toutes les paires en miroir de ce groupe. Lorsque vous souhaitez effectuer une resynchronisation plus tard, vous devez lancer System Manager pour la baie de stockage primaire, puis aller au menu :stockage[mise en miroir asynchrone], sélectionner le groupe dans l'onglet **groupes de cohérence miroir**, puis sélectionner menu :plus[resynchronisation manuelle].
	- **Automatique** sélectionnez l'intervalle souhaité en **minutes**, **heures** ou **jours**, du début de la mise à jour précédente au début de la prochaine mise à jour. Par exemple, si l'intervalle de synchronisation est défini sur 30 minutes et que le processus de synchronisation commence à 4 h 00, le processus suivant commence à 4 h 30
- e. Sélectionnez les paramètres d'alerte souhaités :
	- Pour les synchronisations manuelles, spécifiez le seuil (défini par le pourcentage de capacité restante) pour la réception des alertes.
	- Pour les synchronisations automatiques, vous pouvez définir trois méthodes d'alerte : lorsque la synchronisation n'a pas été effectuée dans un délai spécifique, lorsque les données du point de récupération sur la matrice distante sont antérieures à une limite de temps spécifique et lorsque la capacité réservée atteint un seuil spécifique (défini par le pourcentage de capacité restante).
- 4. Sélectionnez **Suivant** et allez à [Étape 2 : sélectionnez le volume principal.](#page-37-0)

Si vous avez défini un nouveau groupe de cohérence en miroir, Unified Manager crée d'abord le groupe de cohérence en miroir sur la baie de stockage locale, puis crée le groupe de cohérence en miroir sur la baie de stockage distante. Vous pouvez afficher et gérer le groupe de cohérence miroir en lançant System Manager pour chaque baie.

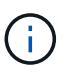

Si Unified Manager crée avec succès le groupe de cohérence miroir sur la baie de stockage locale, mais qu'il ne parvient pas à le créer sur la baie de stockage distante, il supprime automatiquement le groupe de cohérence miroir de la baie de stockage locale. En cas d'erreur lors de la suppression du groupe de cohérence du miroir dans Unified Manager, vous devez le supprimer manuellement.

#### <span id="page-37-0"></span>**Étape 2 : sélectionnez le volume principal**

Sélectionnez le volume primaire que vous souhaitez utiliser dans la relation de miroir et allouez sa capacité réservée.

#### **Avant de commencer**

• Vous devez avoir créé le volume primaire sur la baie de stockage locale que vous souhaitez utiliser dans la relation de mise en miroir asynchrone.

#### **Description de la tâche**

Lorsque vous sélectionnez un volume primaire sur la matrice de stockage locale, le système affiche la liste de tous les volumes éligibles pour cette paire en miroir. Les volumes qui ne peuvent pas être utilisés ne s'affichent pas dans cette liste.

Tous les volumes que vous ajoutez au groupe de cohérence miroir sur la matrice de stockage locale maintiennent le rôle principal dans la relation de miroir.

# **Étapes**

- 1. Dans la liste des volumes éligibles, sélectionnez un volume que vous souhaitez utiliser comme volume principal, puis cliquez sur **Suivant** pour allouer la capacité réservée.
- 2. Dans la liste des candidats éligibles, sélectionnez capacité réservée pour le volume principal.

Gardez à l'esprit les consignes suivantes :

- Le paramètre par défaut pour la capacité réservée correspond à 20 % de la capacité du volume de base et cette capacité est généralement suffisante. Si vous modifiez le pourcentage, cliquez sur **Actualiser les candidats**.
- La capacité nécessaire varie, selon la fréquence et la taille des E/S écrites sur le volume primaire et le temps nécessaire pour conserver la capacité.
- En général, choisissez une capacité supérieure pour la capacité réservée si l'une ou les deux conditions suivantes existent :
	- Vous avez l'intention de conserver la paire en miroir pendant une longue période.
	- Un pourcentage élevé de blocs de données change sur le volume primaire en raison d'une forte activité d'E/S. Utilisez des données de performances historiques ou d'autres utilitaires du système d'exploitation pour déterminer les activités d'E/S types sur le volume primaire.
- 3. Sélectionnez **Suivant** et allez à [Étape 3 : sélectionnez le volume secondaire](#page-38-0).

# <span id="page-38-0"></span>**Étape 3 : sélectionnez le volume secondaire**

Sélectionnez le volume secondaire que vous souhaitez utiliser dans la relation de miroir et allouez sa capacité réservée.

#### **Avant de commencer**

- Vous devez avoir créé le volume secondaire sur la matrice de stockage distante que vous souhaitez utiliser dans la relation de mise en miroir asynchrone.
- Le volume secondaire doit être au moins aussi grand que le volume primaire.

# **Description de la tâche**

Lorsque vous sélectionnez un volume secondaire sur la matrice de stockage distante, le système affiche la liste de tous les volumes éligibles pour cette paire en miroir. Les volumes qui ne peuvent pas être utilisés ne s'affichent pas dans cette liste.

Tout volume ajouté au groupe de cohérence miroir sur la matrice de stockage distante contient le rôle secondaire dans la relation miroir.

# **Étapes**

- 1. Dans la liste des volumes éligibles, sélectionnez un volume que vous souhaitez utiliser comme volume secondaire dans la paire en miroir, puis cliquez sur **Suivant** pour allouer la capacité réservée.
- 2. Dans la liste des candidats éligibles, sélectionnez capacité réservée pour le volume secondaire.

Gardez à l'esprit les consignes suivantes :

- Le paramètre par défaut pour la capacité réservée correspond à 20 % de la capacité du volume de base et cette capacité est généralement suffisante. Si vous modifiez le pourcentage, cliquez sur **Actualiser les candidats**.
- La capacité nécessaire varie, selon la fréquence et la taille des E/S écrites sur le volume primaire et le temps nécessaire pour conserver la capacité.
- En général, choisissez une capacité supérieure pour la capacité réservée si l'une ou les deux conditions suivantes existent :
	- Vous avez l'intention de conserver la paire en miroir pendant une longue période.
	- · Un pourcentage élevé de blocs de données change sur le volume primaire en raison d'une forte activité d'E/S. Utilisez des données de performances historiques ou d'autres utilitaires du système d'exploitation pour déterminer les activités d'E/S types sur le volume primaire.
- 3. Sélectionnez **Finish** pour terminer la séquence de mise en miroir asynchrone.

## **Résultats**

Unified Manager effectue les actions suivantes :

- Commence la synchronisation initiale entre la matrice de stockage locale et la matrice de stockage distante.
- Si le volume mis en miroir est un volume fin, seuls les blocs provisionnés (capacité allouée plutôt que capacités signalées) sont transférés vers le volume secondaire au cours de la synchronisation initiale. Cela réduit la quantité de données à transférer pour terminer la synchronisation initiale.
- Crée la capacité réservée pour la paire en miroir sur la matrice de stockage locale et sur la matrice de stockage distante.

#### **Création d'une paire symétrique synchrone**

Pour configurer la mise en miroir synchrone, vous créez une paire en miroir qui comprend un volume primaire sur la baie locale et un volume secondaire sur la baie distante.

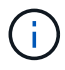

Cette fonctionnalité n'est pas disponible sur les systèmes de stockage EF600 ou EF300.

#### **Avant de commencer**

Avant de créer une paire en miroir, répondez aux exigences suivantes pour Unified Manager :

- Le service Web Services Proxy doit être en cours d'exécution.
- Unified Manager doit s'exécuter sur votre hôte local via une connexion HTTPS.
- Unified Manager doit afficher des certificats SSL valides pour la matrice de stockage. Vous pouvez accepter un certificat auto-signé ou installer votre propre certificat de sécurité à l'aide d'Unified Manager et accéder au menu :Certificate[Certificate Management].

Assurez-vous également de répondre aux exigences suivantes pour les baies de stockage :

- Les deux baies de stockage que vous prévoyez d'utiliser pour la mise en miroir sont découvertes dans Unified Manager.
- Chaque baie de stockage doit disposer de deux contrôleurs.
- Chaque contrôleur de la baie primaire et de la baie secondaire doit disposer d'un port de gestion Ethernet configuré et être connecté à votre réseau.
- Les matrices de stockage ont une version minimale du micrologiciel de 7.84. (Chacun peut exécuter différentes versions d'OS.)
- Vous devez connaître le mot de passe des matrices de stockage locales et distantes.
- Vos baies de stockage locales et distantes sont connectées par une structure Fibre Channel.

• Vous avez créé les volumes primaires et secondaires que vous souhaitez utiliser dans la relation de miroir synchrone.

# **Description de la tâche**

Le processus de création de paires mises en miroir synchrones est une procédure en plusieurs étapes.

## **Étape 1 : sélectionnez le volume principal**

Sélectionnez le volume primaire que vous souhaitez utiliser dans la relation miroir synchrone.

#### **Avant de commencer**

- Vous devez avoir créé le volume primaire que vous souhaitez utiliser dans la relation de miroir synchrone.
- Le volume primaire doit être un volume standard. Il ne peut s'agir d'un volume fin ou d'un volume de snapshot.

#### **Description de la tâche**

Lorsque vous sélectionnez un volume primaire sur la matrice de stockage locale, le système affiche la liste de tous les volumes éligibles pour cette paire en miroir. Les volumes qui ne peuvent pas être utilisés ne s'affichent pas dans cette liste.

Le volume que vous sélectionnez conserve le rôle principal dans la relation miroir.

#### **Étapes**

- 1. Dans la page **Manage**, sélectionnez la matrice de stockage locale que vous souhaitez utiliser pour la source.
- 2. Sélectionner le menu:actions [Créer une paire symétrique synchrone].

L'assistant **Créer paire symétrique synchrone** s'ouvre.

- 3. Dans la liste des volumes éligibles, sélectionnez un volume que vous souhaitez utiliser comme volume principal dans le miroir.
- 4. Sélectionnez **Suivant** et allez à [Étape 2 : sélectionnez le volume secondaire](#page-40-0).

#### <span id="page-40-0"></span>**Étape 2 : sélectionnez le volume secondaire**

Sélectionnez le volume secondaire que vous souhaitez utiliser dans la relation miroir.

#### **Avant de commencer**

- Vous devez avoir créé le volume secondaire que vous souhaitez utiliser dans la relation de miroir synchrone.
- Le volume secondaire doit être un volume standard. Il ne peut s'agir d'un volume fin ou d'un volume de snapshot.
- Le volume secondaire doit être au moins aussi grand que le volume principal.

#### **Description de la tâche**

Lorsque vous sélectionnez un volume secondaire sur la matrice de stockage distante, le système affiche la liste de tous les volumes éligibles pour cette paire en miroir. Les volumes qui ne peuvent pas être utilisés ne s'affichent pas dans cette liste.

Le volume que vous sélectionnez tiendra le rôle secondaire dans la relation miroir.

# **Étapes**

1. Sélectionnez la matrice de stockage distante sur laquelle vous souhaitez établir une relation de mise en miroir avec la matrice de stockage locale.

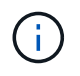

Si votre matrice de stockage distante est protégée par un mot de passe, le système vous demande un mot de passe.

- Les baies de stockage sont répertoriées par le nom de leur baie de stockage. Si vous n'avez pas nommé de baie de stockage, elle est indiquée comme « sans nom ».
- Si la baie de stockage que vous souhaitez utiliser ne figure pas dans la liste, assurez-vous qu'elle a été découverte dans Unified Manager.
- 2. Dans la liste des volumes éligibles, sélectionnez un volume que vous souhaitez utiliser comme volume secondaire dans le miroir.

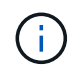

Si un volume secondaire est choisi avec une capacité supérieure à celle du volume primaire, la capacité utilisable est limitée à la taille du volume primaire.

3. Cliquez sur **Suivant** et allez à [Étape 3 : sélectionnez les paramètres de synchronisation](#page-41-0).

#### <span id="page-41-0"></span>**Étape 3 : sélectionnez les paramètres de synchronisation**

Sélectionnez les paramètres qui déterminent la façon dont les données sont synchronisées après une interruption de communication.

#### **Description de la tâche**

Vous pouvez définir la priorité à laquelle le propriétaire du contrôleur du volume principal resynchronise les données sur le volume secondaire après une interruption de communication. Vous devez également sélectionner la règle de resynchronisation manuelle ou automatique.

#### **Étapes**

1. Utilisez le curseur pour définir la priorité de synchronisation.

La priorité de synchronisation détermine la quantité de ressources système utilisées pour terminer la synchronisation initiale et l'opération de resynchronisation après une interruption de communication par rapport aux demandes d'E/S de service.

La priorité définie dans cette boîte de dialogue s'applique à la fois au volume primaire et au volume secondaire. Vous pouvez modifier ultérieurement le débit du volume primaire en accédant à System Manager et en sélectionnant menu :stockage[mise en miroir synchrone > plus > Modifier les paramètres].

Il existe cinq taux de priorité de synchronisation :

- La plus faible
- Faible
- Moyen
- Élevée
- Maximum si la priorité de synchronisation est définie sur le taux le plus bas, l'activité d'E/S est prioritaire et l'opération de resynchronisation prend plus de temps. Si la priorité de synchronisation est définie sur le taux le plus élevé, l'opération de resynchronisation est prioritaire, mais l'activité d'E/S de la matrice de stockage peut être affectée.
- 2. Indiquez si vous souhaitez resynchroniser les paires mises en miroir sur la baie de stockage distante manuellement ou automatiquement.
	- **Manuel**(l'option recommandée) sélectionnez cette option pour que la synchronisation puisse être reprise manuellement après la restauration de la communication sur une paire symétrique. Cette option offre la meilleure possibilité de récupérer des données.
	- **Automatique** sélectionnez cette option pour démarrer la resynchronisation automatiquement après la restauration de la communication vers une paire symétrique. Pour reprendre la synchronisation manuellement, accédez à System Manager et sélectionnez **Storage › Synchronous Mirroring**, mettez en surbrillance la paire symétrique dans le tableau et sélectionnez **reprendre** sous **plus**.
- 3. Cliquez sur **Finish** pour terminer la séquence de mise en miroir synchrone.

# **Résultats**

Une fois la mise en miroir activée, le système effectue les actions suivantes :

- Commence la synchronisation initiale entre la matrice de stockage locale et la matrice de stockage distante.
- Définit la priorité de synchronisation et la règle de resynchronisation.
- Réserve le port le plus numéroté du contrôleur HIC pour la transmission des données en miroir.

Les demandes d'E/S reçues sur ce port ne sont acceptées que par le propriétaire du contrôleur préféré distant du volume secondaire de la paire en miroir. (Les réservations sur le volume primaire sont autorisées.)

• Crée deux volumes de capacité réservée, un pour chaque contrôleur, qui sont utilisés pour la journalisation des informations d'écriture afin de restaurer les données à partir de la réinitialisation du contrôleur et d'autres interruptions temporaires.

La capacité de chaque volume est de 128 Mio. Cependant, si les volumes sont placés dans un pool, 4 Gio sont réservées pour chaque volume.

# **Une fois que vous avez terminé**

Accédez à System Manager et sélectionnez menu:Home [opérations de visualisation en cours] pour afficher la progression de l'opération de mise en miroir synchrone. Cette opération peut être longue et peut affecter les performances du système.

# **FAQ**

# **Que dois-je savoir avant de créer un groupe de cohérence miroir ?**

Suivez les consignes suivantes avant de créer un groupe de cohérence en miroir.

Voici les conditions requises pour Unified Manager :

- Le service Web Services Proxy doit être en cours d'exécution.
- Unified Manager doit s'exécuter sur votre hôte local via une connexion HTTPS.
- Unified Manager doit afficher des certificats SSL valides pour la matrice de stockage. Vous pouvez accepter un certificat auto-signé ou installer votre propre certificat de sécurité à l'aide d'Unified Manager et accéder au menu :Certificate[Certificate Management].

Assurez-vous également de répondre aux exigences suivantes pour les baies de stockage :

- Les deux baies de stockage doivent être découvertes dans Unified Manager.
- Chaque baie de stockage doit disposer de deux contrôleurs.
- Chaque contrôleur de la baie primaire et de la baie secondaire doit disposer d'un port de gestion Ethernet configuré et être connecté à votre réseau.
- Les matrices de stockage ont une version minimale du micrologiciel de 7.84. (Chacun peut exécuter différentes versions d'OS.)
- Vous devez connaître le mot de passe des matrices de stockage locales et distantes.
- Vos baies de stockage locales et distantes sont connectées via une structure Fibre Channel ou une interface iSCSI.

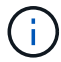

Cette fonctionnalité n'est pas disponible sur les systèmes de stockage EF600 ou EF300.

#### **Que dois-je savoir avant de créer une paire en miroir ?**

#### Avant de créer une paire symétrique, suivez ces instructions.

- Vous devez disposer de deux baies de stockage.
- Chaque baie de stockage doit disposer de deux contrôleurs.
- Les deux baies de stockage doivent être découvertes dans Unified Manager.
- Chaque contrôleur de la baie primaire et de la baie secondaire doit disposer d'un port de gestion Ethernet configuré et être connecté à votre réseau.
- Les matrices de stockage ont une version minimale du micrologiciel de 7.84. (Chacun peut exécuter différentes versions d'OS.)
- Vous devez connaître le mot de passe des matrices de stockage locales et distantes.
- Vous devez disposer d'une capacité disponible suffisante sur la matrice de stockage distante pour créer un volume secondaire égal ou supérieur au volume principal que vous souhaitez mettre en miroir.
- La mise en miroir asynchrone est prise en charge sur les contrôleurs avec des ports hôte Fibre Channel (FC) ou iSCSI, tandis que la mise en miroir synchrone est uniquement prise en charge sur les contrôleurs avec des ports hôtes FC.

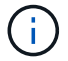

Cette fonctionnalité n'est pas disponible sur les systèmes de stockage EF600 ou EF300.

#### **Pourquoi changer ce pourcentage ?**

La capacité réservée est généralement de 20 % du volume de base pour les opérations de mise en miroir asynchrone. En général, cette capacité est suffisante.

La capacité nécessaire varie, selon la fréquence et la taille des écritures d'E/S sur le volume de base et le temps d'utilisation du service de copie de l'objet de stockage. En général, choisissez un pourcentage plus élevé pour la capacité réservée si l'une ou les deux conditions suivantes existent :

- Si la durée de vie d'une opération de service de copie d'un objet de stockage spécifique sera très longue.
- Si un pourcentage élevé de blocs de données change sur le volume de base en raison d'une forte activité d'E/S. Utilisez l'historique des performances ou d'autres utilitaires du système d'exploitation pour déterminer les activités d'E/S types sur le volume de base.

Si plusieurs volumes sont présents dans un pool ou un groupe de volumes qui correspond au pourcentage de capacité sélectionné pour l'objet de stockage, plusieurs candidats s'affichent.

Vous pouvez actualiser la liste des candidats recommandés en modifiant le pourcentage d'espace disque physique que vous souhaitez réserver sur le volume de base pour les opérations de service de copie. Les meilleurs candidats s'affichent en fonction de votre sélection.

# **Pourquoi ne vois pas tous mes volumes ?**

Lorsque vous sélectionnez un volume primaire pour une paire en miroir, une liste affiche tous les volumes éligibles.

Les volumes qui ne peuvent pas être utilisés ne s'affichent pas dans cette liste. Les volumes peuvent ne pas être éligibles pour les raisons suivantes :

- Le volume n'est pas optimal.
- Le volume participe déjà à une relation de mise en miroir.
- Pour la mise en miroir synchrone, les volumes primaires et secondaires d'une paire mise en miroir doivent être des volumes standard. Elles ne peuvent pas être de volumes fins ou de snapshot.
- Pour la mise en miroir asynchrone, l'extension automatique des volumes thin doit être activée.

# **Pourquoi ne vois-je pas tous les volumes de la baie de stockage distante ?**

Lorsque vous sélectionnez un volume secondaire sur la matrice de stockage distante, une liste affiche tous les volumes éligibles pour cette paire en miroir.

Les volumes qui ne peuvent pas être utilisés ne s'affichent pas dans cette liste. Les volumes ne peuvent être admissibles pour aucune des raisons suivantes :

- Le volume n'est pas un volume standard, tel qu'un volume snapshot.
- Le volume n'est pas optimal.
- Le volume participe déjà à une relation de mise en miroir.
- Pour la mise en miroir asynchrone, les attributs de volume fin entre le volume primaire et le volume secondaire ne correspondent pas.
- Si vous utilisez Data assurance (DA), le volume primaire et le volume secondaire doivent avoir les mêmes paramètres DA.
	- Si le volume principal est DA activé, le volume secondaire doit être DA activé.
	- Si le volume principal n'est pas activé par DA, le volume secondaire ne doit pas être activé par DA.

#### **Quel est l'impact de la priorité de synchronisation sur les taux de synchronisation ?**

La priorité de synchronisation définit le temps de traitement alloué aux activités de synchronisation par rapport aux performances du système.

Le propriétaire du contrôleur du volume primaire effectue cette opération en arrière-plan. Parallèlement, le propriétaire du contrôleur traite les écritures d'E/S locales sur le volume primaire et les écritures distantes

associées sur le volume secondaire. Étant donné que la resynchronisation renvoie les ressources de traitement du contrôleur à partir de l'activité d'E/S, la resynchronisation peut avoir un impact sur les performances de l'application hôte.

Gardez ces consignes à l'esprit pour vous aider à déterminer la durée d'une priorité de synchronisation et la manière dont les priorités de synchronisation peuvent affecter les performances du système.

Ces taux de priorité sont disponibles :

- La plus faible
- Faible
- Moyen
- Élevée
- La plus haute

Le taux de priorité le plus faible prend en charge les performances du système, mais la resynchronisation prend plus de temps. Le taux de priorité le plus élevé prend en charge la resynchronisation, mais la performance du système peut être compromise.

Ces lignes directrices approxent les différences entre les priorités.

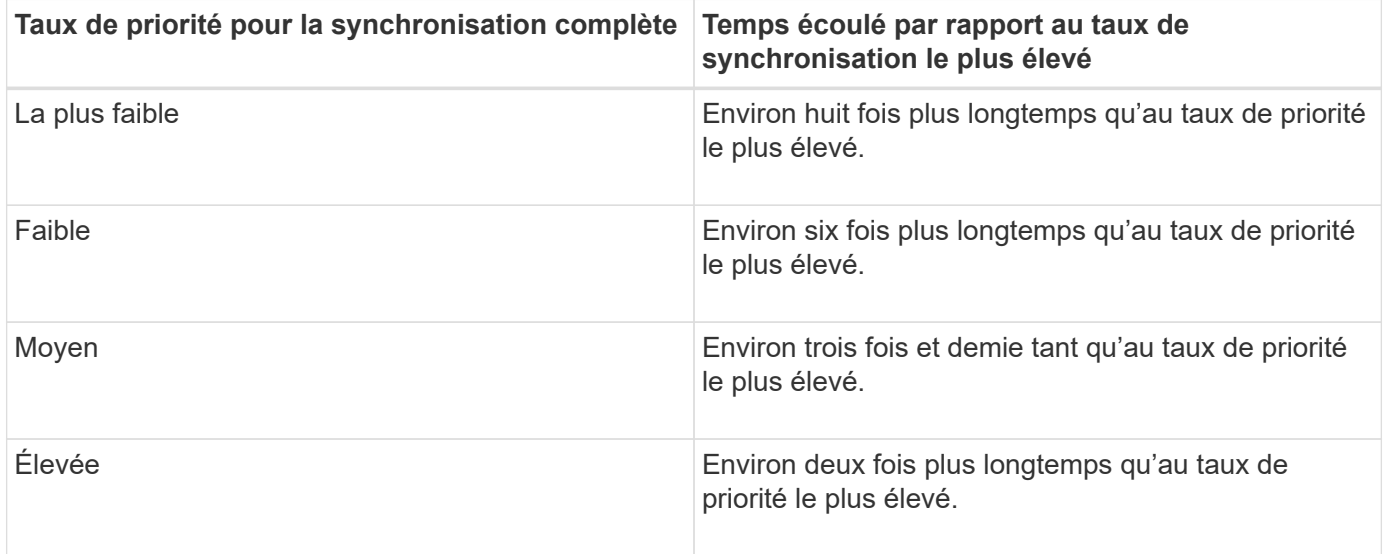

La taille des volumes et les charges des E/S hôte ont un impact sur les comparaisons de temps de synchronisation.

**Pourquoi est-il recommandé d'utiliser une stratégie de synchronisation manuelle ?**

La resynchronisation manuelle est recommandée car elle vous permet de gérer le processus de resynchronisation de manière à fournir la meilleure possibilité de récupérer des données.

Si vous utilisez une règle de resynchronisation automatique et que des problèmes de communication intermittents se produisent pendant la resynchronisation, les données du volume secondaire peuvent être temporairement corrompues. Une fois la resynchronisation terminée, les données sont corrigées.

# <span id="page-46-0"></span>**Certificats et authentification**

# **Gestion des certificats**

# **Concepts**

# **Fonctionnement des certificats**

Les certificats sont des fichiers numériques qui identifient des entités en ligne, telles que des sites Web et des serveurs, pour des communications sécurisées sur Internet.

# **Certificats signés**

Les certificats garantissent que les communications Web sont transmises sous forme cryptée, en privé et sans modification, uniquement entre le serveur et le client spécifiés. Unified Manager vous permet de gérer les certificats du navigateur sur un système de gestion hôte et les contrôleurs des baies de stockage découvertes.

Un certificat peut être signé par une autorité de confiance, ou il peut être auto-signé. La « signature » signifie simplement que quelqu'un a validé l'identité du propriétaire et déterminé que ses appareils peuvent être fiables. Les baies de stockage sont fournies avec un certificat auto-signé généré automatiquement sur chaque contrôleur. Vous pouvez continuer à utiliser les certificats auto-signés ou obtenir des certificats signés par l'autorité de certification pour une connexion plus sécurisée entre les contrôleurs et les systèmes hôtes.

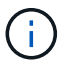

Bien que les certificats signés par l'autorité de certification offrent une meilleure protection contre la sécurité (par exemple, la prévention des attaques de l'homme au milieu), ils exigent également des frais qui peuvent être coûteux si vous avez un réseau étendu. En revanche, les certificats auto-signés sont moins sûrs, mais ils sont libres. Par conséquent, les certificats autosignés sont le plus souvent utilisés pour les environnements de test internes, pas dans les environnements de production.

Un certificat signé est validé par une autorité de certification (CA), qui est une organisation tierce de confiance. Les certificats signés incluent des détails sur le propriétaire de l'entité (généralement un serveur ou un site Web), la date de délivrance et d'expiration du certificat, des domaines valides pour l'entité et une signature numérique composée de lettres et de chiffres.

Lorsque vous ouvrez un navigateur et saisissez une adresse Web, votre système exécute un processus de vérification de certificat en arrière-plan pour déterminer si vous vous connectez à un site Web qui inclut un certificat valide signé par une autorité de certification. En général, un site sécurisé avec un certificat signé comprend une icône de cadenas et une désignation https dans l'adresse. Si vous tentez de vous connecter à un site Web qui ne contient pas de certificat signé par une autorité de certification, votre navigateur affiche un avertissement indiquant que le site n'est pas sécurisé.

L'autorité de certification prend des mesures pour vérifier votre identité pendant le processus d'application. Ils peuvent envoyer un e-mail à votre entreprise enregistrée, vérifier votre adresse professionnelle et effectuer une vérification HTTP ou DNS. Lorsque le processus d'application est terminé, l'autorité de certification vous envoie des fichiers numériques à charger sur un système de gestion hôte. Généralement, ces fichiers incluent une chaîne de confiance, comme suit :

- **Root** en haut de la hiérarchie est le certificat racine, qui contient une clé privée utilisée pour signer d'autres certificats. La racine identifie une organisation CA particulière. Si vous utilisez la même autorité de certification pour tous vos périphériques réseau, vous n'avez besoin que d'un seul certificat racine.
- **Intermédiaire** les ramifications à partir de la racine sont les certificats intermédiaires. L'AC délivre un ou

plusieurs certificats intermédiaires pour agir comme intermédiaires entre un certificat racine et un certificat serveur protégés.

• **Server** — au bas de la chaîne se trouve le certificat de serveur, qui identifie votre entité spécifique, comme un site Web ou un autre périphérique. Chaque contrôleur d'une matrice de stockage nécessite un certificat de serveur distinct.

# **Certificats auto-signés**

Chaque contrôleur de la baie de stockage comprend un certificat préinstallé et auto-signé. Un certificat autosigné est similaire à un certificat signé par l'AC, sauf qu'il est validé par le propriétaire de l'entité au lieu d'un tiers. Tout comme un certificat signé par une autorité de certification, un certificat auto-signé contient sa propre clé privée et garantit également que les données sont cryptées et envoyées via une connexion HTTPS entre un serveur et un client.

Les certificats auto-signés ne sont pas « approuvés » par les navigateurs. Chaque fois que vous tentez de vous connecter à un site Web qui ne contient qu'un certificat auto-signé, le navigateur affiche un message d'avertissement. Vous devez cliquer sur un lien dans le message d'avertissement qui vous permet de passer au site Web ; ce faisant, vous acceptez essentiellement le certificat auto-signé.

# **Certificats pour Unified Manager**

L'interface Unified Manager est installée avec le proxy de services Web sur un système hôte. Lorsque vous ouvrez un navigateur et que vous essayez de vous connecter à Unified Manager, le navigateur tente de vérifier que l'hôte est une source de confiance en recherchant un certificat numérique. Si le navigateur ne trouve pas de certificat signé par l'autorité de certification pour le serveur, il ouvre un message d'avertissement. De là, vous pouvez continuer sur le site Web pour accepter le certificat auto-signé pour cette session. Vous pouvez également obtenir des certificats numériques signés auprès d'une autorité de certification afin de ne plus afficher le message d'avertissement.

# **Certificats pour contrôleurs**

Au cours d'une session Unified Manager, des messages de sécurité supplémentaires peuvent s'afficher lorsque vous tentez d'accéder à un contrôleur qui ne possède pas de certificat signé par une autorité de certification. Dans ce cas, vous pouvez faire confiance de façon permanente au certificat auto-signé ou importer les certificats signés par l'autorité de certification pour les contrôleurs afin que le serveur proxy des services Web puisse authentifier les demandes client entrantes de ces contrôleurs.

#### **Terminologie du certificat**

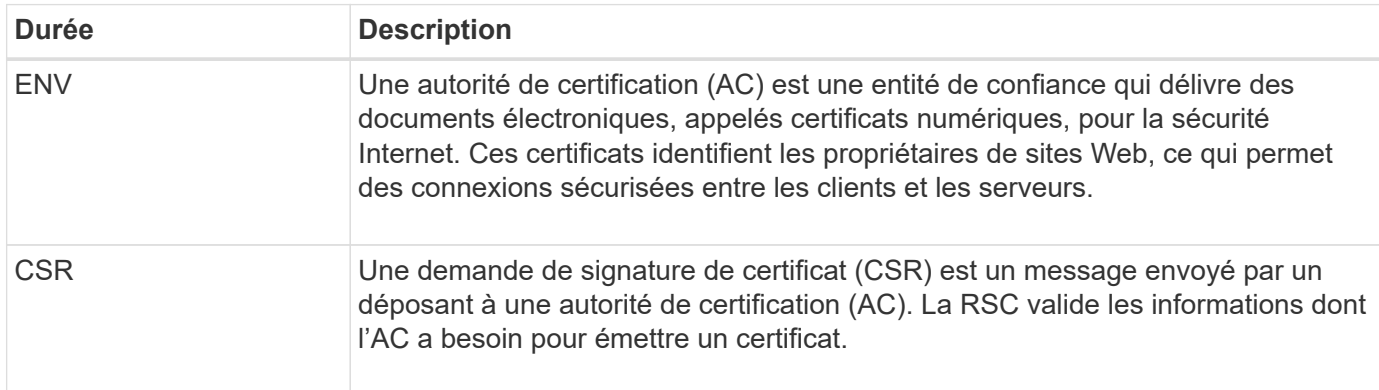

Les termes suivants s'appliquent à la gestion des certificats.

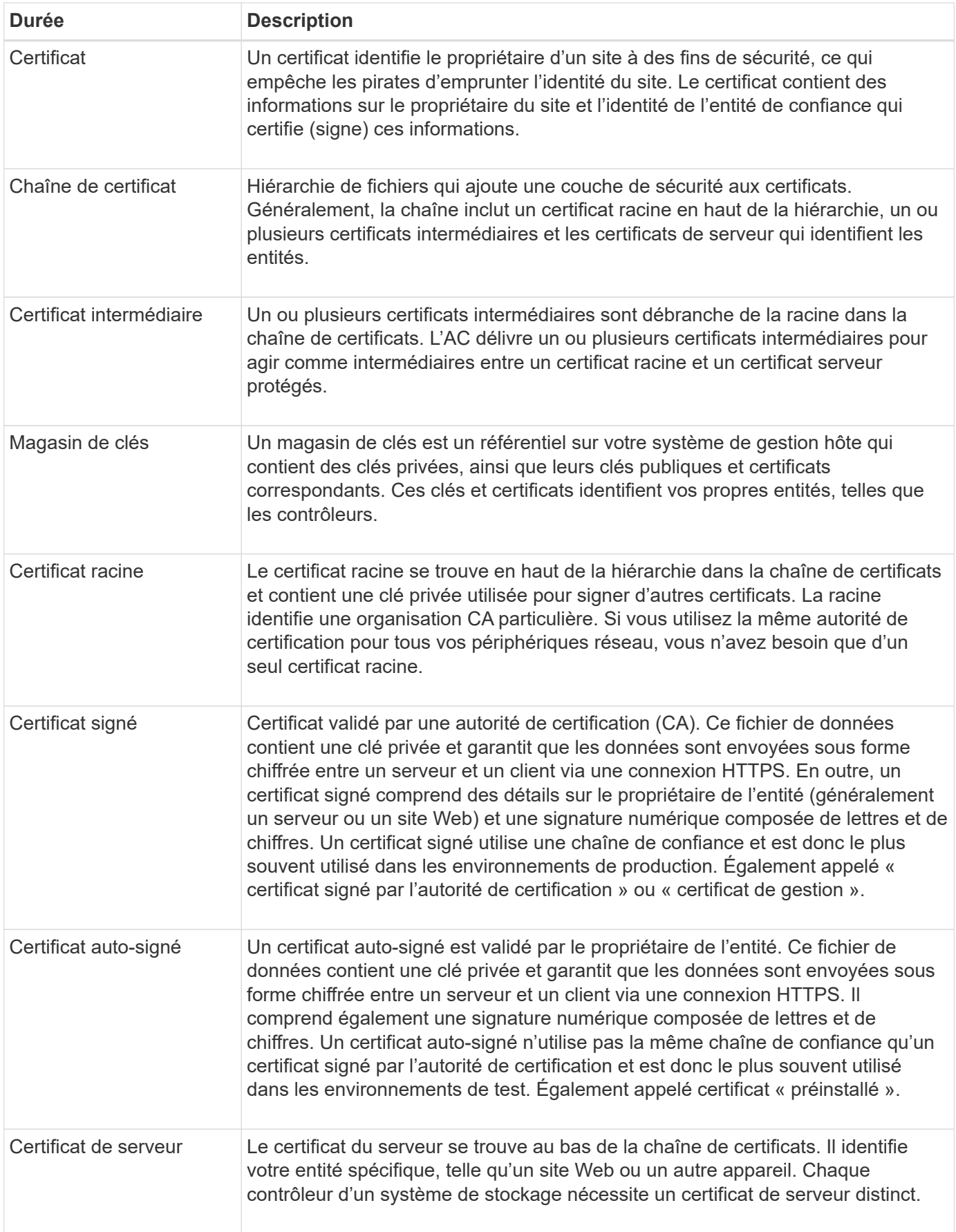

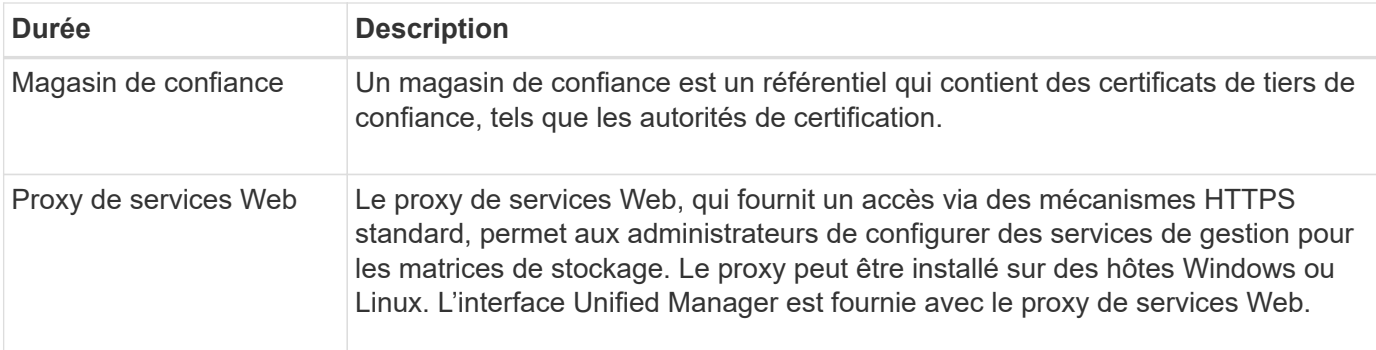

## **Comment**

#### **Utiliser des certificats signés CA**

Vous pouvez obtenir et importer des certificats signés par une autorité de certification pour un accès sécurisé au système de gestion hébergeant Unified Manager.

#### **Avant de commencer**

• Vous devez être connecté avec un profil utilisateur qui inclut les autorisations d'administrateur de sécurité. Sinon, les fonctions de certificat n'apparaissent pas.

#### **Description de la tâche**

L'utilisation de certificats signés CA est une procédure en deux étapes.

# **Étape 1 : remplir et soumettre une RSC**

Vous devez d'abord générer un fichier de demande de signature de certificat (CSR) et l'envoyer à l'autorité de certification.

#### **Avant de commencer**

• Vous devez être connecté avec un profil utilisateur qui inclut les autorisations d'administrateur de sécurité. Sinon, les fonctions de certificat n'apparaissent pas.

#### **Description de la tâche**

Cette tâche décrit comment générer le fichier CSR que vous envoyez à une autorité de certification pour recevoir des certificats de gestion signés pour le système hébergeant Unified Manager et le proxy des services Web. Vous devez fournir des informations sur votre organisation, ainsi que l'adresse IP ou le nom DNS du système hôte.

> Ne générez pas de nouvelle RSC après la soumission à l'AC. Lorsque vous générez une RSC, le système crée une paire de clés privée et publique. La clé publique fait partie de la RSC, tandis que la clé privée est conservée dans le magasin de clés. Lorsque vous recevez les certificats signés et que vous les importez dans le magasin de clés, le système s'assure que les clés privées et publiques sont la paire d'origine. Par conséquent, vous ne devez pas générer de nouvelle RSC après en avoir soumis une à l'autorité de certification. Dans ce cas, les contrôleurs génèrent de nouvelles clés et les certificats que vous recevez de l'autorité de certification ne fonctionneront pas.

# **Étapes**

 $\mathbf{F}$ 

1. Sélectionnez **gestion des certificats**.

- 2. Dans l'onglet **Management**, sélectionnez **Complete CSR**.
- 3. Entrez les informations suivantes, puis cliquez sur **Suivant** :
	- **Organisation** le nom légal complet de votre entreprise ou organisation. Inclure les suffixes, tels que Inc. Ou Corp
	- **Unité organisationnelle (facultative)** la division de votre organisation qui gère le certificat.
	- **Ville/localité** la ville où votre système hôte ou entreprise est situé.
	- **État/région (facultatif)** l'état ou la région où se trouve votre système hôte ou votre entreprise.
	- **Code ISO de pays** le code ISO à deux chiffres de votre pays (Organisation internationale de normalisation), tel que les États-Unis.
- 4. Entrez les informations suivantes sur le système hôte :
	- **Nom commun** l'adresse IP ou le nom DNS du système hôte sur lequel le proxy de services Web est installé. Assurez-vous que cette adresse est correcte ; elle doit correspondre exactement à ce que vous entrez pour accéder à Unified Manager dans le navigateur. Ne pas inclure http:// ou https://.
	- **Adresses IP alternatives** si le nom commun est une adresse IP, vous pouvez éventuellement entrer des adresses IP ou des alias supplémentaires pour le système hôte. Pour plusieurs entrées, utilisez un format délimité par des virgules.
	- **Noms DNS alternatifs** si le nom commun est un nom DNS, entrez tout nom DNS supplémentaire pour le système hôte. Pour plusieurs entrées, utilisez un format délimité par des virgules. S'il n'y a pas de noms DNS alternatifs, mais que vous avez saisi un nom DNS dans le premier champ, copiez ce nom ici.
- 5. Cliquez sur **Terminer**.

Un fichier CSR est téléchargé sur votre système local. L'emplacement du dossier de téléchargement dépend de votre navigateur.

6. Soumettez le fichier CSR à une autorité de certification et demandez des certificats signés au format PEM ou DER.

#### **Une fois que vous avez terminé**

Attendez que l'autorité de certification retourne les fichiers de certificat, puis allez à ["Étape 2 : certificats de](https://docs.netapp.com/fr-fr/e-series-santricity-116/um-certificates/step-3-import-management-certificates-unified.html) [gestion des importations".](https://docs.netapp.com/fr-fr/e-series-santricity-116/um-certificates/step-3-import-management-certificates-unified.html)

#### **Étape 2 : certificats de gestion des importations**

Une fois les certificats signés reçus, importez la chaîne de certificats du système hôte sur lequel l'interface Unified Manager est installée.

# **Avant de commencer**

- Vous devez être connecté avec un profil utilisateur qui inclut les autorisations d'administrateur de sécurité. Sinon, les fonctions de certificat n'apparaissent pas.
- Vous avez généré une demande de signature de certificat (.CSR file) et l'avez envoyée à l'autorité de certification.
- L'autorité de certification a renvoyé des fichiers de certificat approuvés.
- Les fichiers de certificat sont installés sur votre système local.
- Si l'autorité de certification a fourni un certificat enchaîné (par exemple, un fichier .p7b), vous devez déballer le fichier chaîné dans des fichiers individuels : le certificat racine, un ou plusieurs certificats intermédiaires et le certificat de serveur. Vous pouvez utiliser Windows certmgr Utilitaire pour

décompresser les fichiers (cliquez avec le bouton droit de la souris et sélectionnez **toutes les tâches › Exporter**). Une fois les exportations terminées, un fichier CER est affiché pour chaque fichier de certificat de la chaîne.

# **Étapes**

- 1. Sélectionnez **gestion des certificats**.
- 2. Dans l'onglet **Management**, sélectionnez **Import**.

Une boîte de dialogue s'ouvre pour importer les fichiers de certificat.

3. Cliquez sur **Parcourir** pour sélectionner d'abord les fichiers racine et intermédiaire, puis sélectionnez le certificat du serveur.

Les noms de fichier s'affichent dans la boîte de dialogue.

4. Cliquez sur **Importer**.

## **Résultats**

Les fichiers sont chargés et validés. Les informations de certificat s'affichent sur la page gestion des certificats.

#### **Réinitialisez les certificats de gestion**

Vous pouvez rétablir le certificat de gestion à l'état d'origine auto-signé en usine.

#### **Avant de commencer**

• Vous devez être connecté avec un profil utilisateur qui inclut les autorisations d'administrateur de sécurité. Sinon, les fonctions de certificat n'apparaissent pas.

# **Description de la tâche**

Cette tâche supprime le certificat de gestion actuel du système hôte sur lequel le proxy de services Web et SANtricity Unified Manager sont installés. Une fois le certificat réinitialisé, le système hôte reprend à l'aide du certificat auto-signé.

# **Étapes**

- 1. Sélectionnez **gestion des certificats**.
- 2. Dans l'onglet **Management**, sélectionnez **Reset**.

Une boîte de dialogue **confirmer la réinitialisation du certificat de gestion** s'ouvre.

3. Type reset Dans le champ, puis cliquez sur **Réinitialiser**.

Une fois que votre navigateur a été actualisé, le navigateur risque de bloquer l'accès au site de destination et de signaler que le site utilise HTTP strict transport Security. Cette condition survient lorsque vous revenez à des certificats auto-signés. Pour effacer la condition qui bloque l'accès à la destination, vous devez effacer les données de navigation du navigateur.

#### **Résultats**

Le système revient à utiliser le certificat auto-signé à partir du serveur. Par conséquent, le système invite les utilisateurs à accepter manuellement le certificat auto-signé pour leurs sessions.

Si nécessaire, vous pouvez importer des certificats pour les baies de stockage afin qu'ils puissent s'authentifier auprès du système qui héberge SANtricity Unified Manager. Les certificats peuvent être signés par une autorité de certification ou être auto-signés.

# **Avant de commencer**

- Vous devez être connecté avec un profil utilisateur qui inclut les autorisations d'administrateur de sécurité. Sinon, les fonctions de certificat n'apparaissent pas.
- Si vous importez des certificats approuvés, les certificats doivent être importés pour les contrôleurs de la matrice de stockage à l'aide de SANtricity System Manager.

# **Étapes**

- 1. Sélectionnez **gestion des certificats**.
- 2. Sélectionnez l'onglet **approuvé**.

Cette page affiche tous les certificats signalés pour les matrices de stockage.

3. Sélectionnez **Importer › certificats** pour importer un certificat CA ou **Importer › certificats de matrice de stockage auto-signés** pour importer un certificat auto-signé.

Pour limiter la vue, vous pouvez utiliser le champ de filtrage **Afficher les certificats qui sont…** ou vous pouvez trier les lignes de certificat en cliquant sur l'un des en-têtes de colonne.

4. Dans la boîte de dialogue, sélectionnez le certificat, puis cliquez sur **Importer**.

Le certificat est téléchargé et validé.

# **Afficher les certificats**

Vous pouvez afficher les informations récapitulatives d'un certificat, y compris l'organisation utilisant le certificat, l'autorité qui a émis le certificat, la période de validité et les empreintes digitales (identifiants uniques).

# **Avant de commencer**

• Vous devez être connecté avec un profil utilisateur qui inclut les autorisations d'administrateur de sécurité. Sinon, les fonctions de certificat n'apparaissent pas.

# **Étapes**

- 1. Sélectionnez **gestion des certificats**.
- 2. Sélectionnez l'un des onglets suivants :
	- **Management** affiche le certificat pour le système hébergeant le proxy de services Web. Un certificat de gestion peut être auto-signé ou approuvé par une autorité de certification (AC). Cette fonctionnalité permet un accès sécurisé à Unified Manager.
	- **Trusted** affiche les certificats auxquels Unified Manager peut accéder pour les matrices de stockage et les autres serveurs distants, tels qu'un serveur LDAP. Les certificats peuvent être émis par une autorité de certification (CA) ou être auto-signés.
- 3. Pour plus d'informations sur un certificat, sélectionnez sa ligne, les points de suspension à la fin de la ligne, puis cliquez sur **View** ou **Export**.

#### **Exporter les certificats**

Vous pouvez exporter un certificat pour en afficher les détails complets.

#### **Avant de commencer**

Pour ouvrir le fichier exporté, vous devez disposer d'une application de visionneuse de certificats.

# **Étapes**

- 1. Sélectionnez **gestion des certificats**.
- 2. Sélectionnez l'un des onglets suivants :
	- **Management** affiche le certificat pour le système hébergeant le proxy de services Web. Un certificat de gestion peut être auto-signé ou approuvé par une autorité de certification (AC). Cette fonctionnalité permet un accès sécurisé à Unified Manager.
	- **Trusted** affiche les certificats auxquels Unified Manager peut accéder pour les matrices de stockage et les autres serveurs distants, tels qu'un serveur LDAP. Les certificats peuvent être émis par une autorité de certification (CA) ou être auto-signés.
- 3. Sélectionnez un certificat dans la page, puis cliquez sur les points de suspension à la fin de la ligne.
- 4. Cliquez sur **Exporter**, puis enregistrez le fichier de certificat.
- 5. Ouvrez le fichier dans l'application de visualisation de certificats.

#### **Supprimer les certificats de confiance**

Vous pouvez supprimer un ou plusieurs certificats qui ne sont plus nécessaires, tels qu'un certificat expiré.

# **Avant de commencer**

Importez le nouveau certificat avant de supprimer l'ancien.

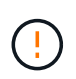

Sachez que la suppression d'un certificat racine ou intermédiaire peut avoir un impact sur plusieurs matrices de stockage, car ces matrices peuvent partager les mêmes fichiers de certificat.

# **Étapes**

- 1. Sélectionnez **gestion des certificats**.
- 2. Sélectionnez l'onglet **approuvé**.
- 3. Sélectionnez un ou plusieurs certificats dans le tableau, puis cliquez sur **Supprimer**.

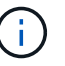

La fonction **Delete** n'est pas disponible pour les certificats préinstallés.

La boîte de dialogue confirmer la suppression du certificat de confiance s'ouvre.

4. Confirmez la suppression, puis cliquez sur **Supprimer**.

Le certificat est supprimé de la table.

#### **Résoudre les certificats non fiables**

Des certificats non fiables se produisent lorsqu'une baie de stockage tente d'établir une

connexion sécurisée à SANtricity Unified Manager, mais la connexion ne parvient pas à confirmer la sécurité. À partir de la page certificat, vous pouvez résoudre les certificats non approuvés en important un certificat auto-signé de la matrice de stockage ou en important un certificat d'autorité de certification (CA) émis par un tiers de confiance.

# **Avant de commencer**

- Vous devez être connecté avec un profil utilisateur qui inclut les autorisations d'administrateur de sécurité.
- Si vous prévoyez d'importer un certificat signé par une autorité de certification :
	- Vous avez généré une demande de signature de certificat (.CSR file) pour chaque contrôleur de la matrice de stockage et l'avez envoyée à l'autorité de certification.
	- L'autorité de certification a renvoyé des fichiers de certificat approuvés.
	- Les fichiers de certificat sont disponibles sur votre système local.

# **Description de la tâche**

Vous devrez peut-être installer d'autres certificats de confiance si l'un des éléments suivants est vrai :

- Vous avez ajouté récemment une baie de stockage.
- Un ou les deux certificats ont expiré.
- Un ou les deux certificats sont révoqués.
- Un ou les deux certificats ne sont pas titulaires d'un certificat racine ou intermédiaire.

# **Étapes**

- 1. Sélectionnez **gestion des certificats**.
- 2. Sélectionnez l'onglet **approuvé**.

Cette page affiche tous les certificats signalés pour les matrices de stockage.

3. Sélectionnez **Importer › certificats**. Pour importer un certificat d'autorité de certification ou **Import › certificats de matrice de stockage auto-signés** pour importer un certificat auto-signé.

Pour limiter la vue, vous pouvez utiliser le champ de filtrage **Afficher les certificats qui sont…** ou vous pouvez trier les lignes de certificat en cliquant sur l'un des en-têtes de colonne.

4. Dans la boîte de dialogue, sélectionnez le certificat, puis cliquez sur **Importer**.

Le certificat est téléchargé et validé.

# **Gestion des accès**

# **Concepts**

# **Fonctionnement de Access Management**

Utilisez la gestion des accès pour établir l'authentification des utilisateurs dans SANtricity Unified Manager.

## **Flux de travail de configuration**

La configuration de Access Management fonctionne comme suit :

1. Un administrateur se connecte à Unified Manager avec un profil utilisateur qui inclut les autorisations d'administrateur de sécurité.

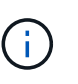

Pour la première connexion, le nom d'utilisateur admin s'affiche automatiquement et ne peut pas être modifié. Le admin l'utilisateur dispose d'un accès complet à toutes les fonctions du système. Le mot de passe doit être défini lors de la première connexion.

- 2. L'administrateur accède à Access Management dans l'interface utilisateur, qui inclut des rôles utilisateur locaux préconfigurés. Ces rôles permettent la mise en œuvre des fonctionnalités RBAC (contrôle d'accès basé sur des rôles).
- 3. L'administrateur configure une ou plusieurs des méthodes d'authentification suivantes :
	- **Rôles d'utilisateur local** l'authentification est gérée via les fonctionnalités RBAC. Les rôles des utilisateurs locaux comprennent des utilisateurs prédéfinis et des rôles avec des autorisations d'accès spécifiques. Les administrateurs peuvent utiliser ces rôles d'utilisateur local comme méthode unique d'authentification, ou les utiliser en combinaison avec un service d'annuaire. Aucune configuration n'est nécessaire, autre que la définition de mots de passe pour les utilisateurs.
	- **Services d'annuaire** l'authentification est gérée via un serveur LDAP (Lightweight Directory Access Protocol) et un service d'annuaire, comme Active Directory de Microsoft. Un administrateur se connecte au serveur LDAP, puis mappe les utilisateurs LDAP aux rôles d'utilisateur local.
- 4. L'administrateur fournit aux utilisateurs des informations d'identification pour Unified Manager.
- 5. Les utilisateurs se connectent au système en saisissant leurs identifiants. Pendant la connexion, le système effectue les tâches d'arrière-plan suivantes :
	- Authentifie le nom d'utilisateur et le mot de passe par rapport au compte d'utilisateur.
	- Détermine les autorisations de l'utilisateur en fonction des rôles affectés.
	- Permet à l'utilisateur d'accéder aux fonctions de l'interface utilisateur.
	- Affiche le nom d'utilisateur dans la bannière supérieure.

#### **Fonctions disponibles dans Unified Manager**

L'accès aux fonctions dépend des rôles attribués à un utilisateur, qui comprennent les éléments suivants :

- **Storage admin** accès en lecture/écriture complet aux objets de stockage sur les baies, mais pas à la configuration de sécurité.
- **Security admin** accès à la configuration de sécurité dans Access Management et Certificate Management.
- **Support admin** accès à toutes les ressources matérielles sur les matrices de stockage, aux données de panne et aux événements MEL. Aucun accès aux objets de stockage ou à la configuration de sécurité.
- **Monitor** accès en lecture seule à tous les objets de stockage, mais pas d'accès à la configuration de sécurité.

Une fonction non disponible est grisée ou ne s'affiche pas dans l'interface utilisateur.

# Découvrez comment les termes de gestion des accès s'appliquent à SANtricity Unified Manager.

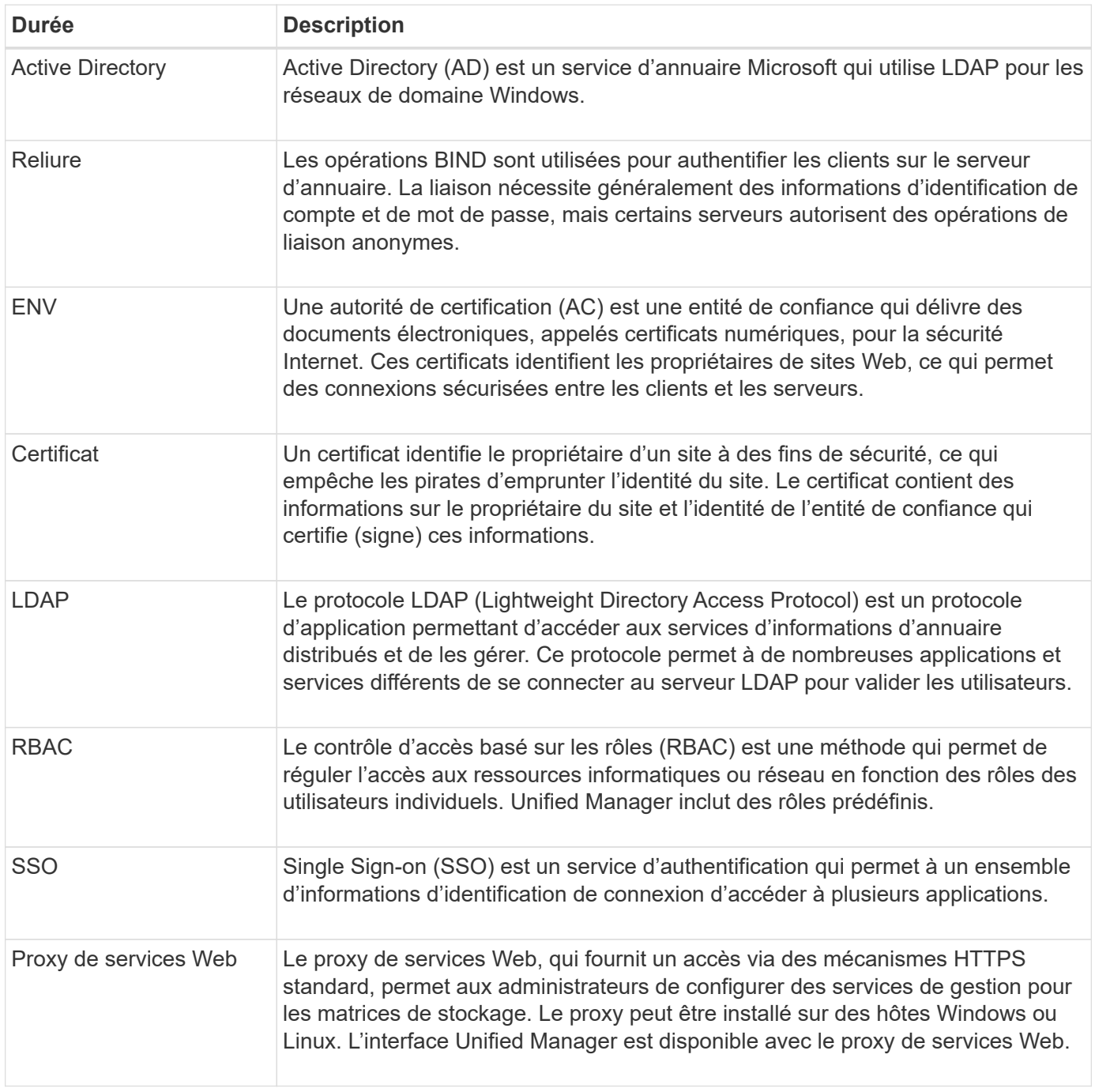

# **Autorisations pour les rôles mappés**

Les fonctionnalités RBAC (contrôle d'accès basé sur des rôles) comprennent des utilisateurs prédéfinis avec un ou plusieurs rôles qui leur sont associés. Chaque rôle inclut des autorisations d'accès aux tâches dans SANtricity Unified Manager.

Les rôles permettent à l'utilisateur d'accéder aux tâches comme suit :

- **Storage admin** accès en lecture/écriture complet aux objets de stockage sur les baies, mais pas à la configuration de sécurité.
- **Security admin** accès à la configuration de sécurité dans Access Management et Certificate Management.
- **Support admin** accès à toutes les ressources matérielles sur les matrices de stockage, aux données de panne et aux événements MEL. Aucun accès aux objets de stockage ou à la configuration de sécurité.
- **Monitor** accès en lecture seule à tous les objets de stockage, mais pas d'accès à la configuration de sécurité.

Si un utilisateur ne dispose pas des autorisations pour une certaine fonction, cette fonction est soit indisponible pour la sélection, soit ne s'affiche pas dans l'interface utilisateur.

#### **Gestion des accès avec rôles d'utilisateur local**

Les administrateurs peuvent utiliser des fonctionnalités RBAC (contrôle d'accès basé sur des rôles) appliquées dans SANtricity Unified Manager. Ces fonctionnalités sont appelées « rôles utilisateur locaux ».

# **Flux de travail de configuration**

Les rôles d'utilisateur local sont préconfigurés dans le système. Pour utiliser les rôles d'utilisateur local pour l'authentification, les administrateurs peuvent effectuer les opérations suivantes :

1. Un administrateur se connecte à Unified Manager avec un profil utilisateur qui inclut les autorisations d'administrateur de sécurité.

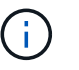

Le admin l'utilisateur dispose d'un accès complet à toutes les fonctions du système.

- 2. Un administrateur examine les profils utilisateur, qui sont prédéfinis et ne peuvent pas être modifiés.
- 3. **Facultatif:** l'administrateur attribue de nouveaux mots de passe pour chaque profil utilisateur.
- 4. Les utilisateurs se connectent au système avec leurs identifiants attribués.

# **Gestion**

Lors de l'utilisation de rôles d'utilisateur local uniquement pour l'authentification, les administrateurs peuvent effectuer les tâches de gestion suivantes :

- Modifier les mots de passe.
- Définissez une longueur minimale pour les mots de passe.
- Autoriser les utilisateurs à se connecter sans mot de passe.

#### **Gestion des accès avec les services d'annuaire**

Les administrateurs peuvent utiliser un serveur LDAP (Lightweight Directory Access Protocol) et un service d'annuaire, tel que Active Directory de Microsoft.

# **Flux de travail de configuration**

Si un serveur LDAP et un service d'annuaire sont utilisés sur le réseau, la configuration fonctionne comme suit

:

1. Un administrateur se connecte à SANtricity Unified Manager avec un profil utilisateur qui inclut les autorisations d'administrateur de sécurité.

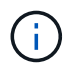

Le admin l'utilisateur dispose d'un accès complet à toutes les fonctions du système.

- 2. L'administrateur entre les paramètres de configuration du serveur LDAP. Les paramètres incluent le nom de domaine, l'URL et les informations de compte Bind.
- 3. Si le serveur LDAP utilise un protocole sécurisé (LDAPS), l'administrateur télécharge une chaîne de certificats d'autorité de certification (CA) pour l'authentification entre le serveur LDAP et le système hôte sur lequel le proxy des services Web est installé.
- 4. Une fois la connexion au serveur établie, l'administrateur mappe les groupes d'utilisateurs sur les rôles d'utilisateur local. Ces rôles sont prédéfinis et ne peuvent pas être modifiés.
- 5. L'administrateur teste la connexion entre le serveur LDAP et Web Services Proxy.
- 6. Les utilisateurs se connectent au système avec les informations d'identification des services LDAP/Directory qui leur sont attribuées.

#### **Gestion**

Lors de l'utilisation des services d'annuaire pour l'authentification, les administrateurs peuvent effectuer les tâches de gestion suivantes :

- Ajouter un serveur de répertoire.
- Modifier les paramètres du serveur de répertoire.
- Mappez les utilisateurs LDAP aux rôles d'utilisateur local.
- Supprimer un serveur de répertoires.
- Modifier les mots de passe.
- Définissez une longueur minimale pour les mots de passe.
- Autoriser les utilisateurs à se connecter sans mot de passe.

# **Comment**

#### **Afficher les rôles d'utilisateur local**

Dans l'onglet rôles d'utilisateur local, vous pouvez afficher les mappages des utilisateurs sur les rôles par défaut. Ces mappages font partie du RBAC (contrôle d'accès basé sur des rôles) appliqué dans le proxy de services Web pour SANtricity Unified Manager.

#### **Avant de commencer**

• Vous devez être connecté avec un profil utilisateur qui inclut les autorisations d'administrateur de sécurité. Dans le cas contraire, les fonctions de gestion des accès ne s'affichent pas.

# **Description de la tâche**

Les utilisateurs et les mappages ne peuvent pas être modifiés. Seuls les mots de passe peuvent être modifiés.

# **Étapes**

- 1. Sélectionnez **Access Management**.
- 2. Sélectionnez l'onglet **rôles d'utilisateur local**.

Les utilisateurs sont présentés dans le tableau :

- **Admin** Super administrateur qui a accès à toutes les fonctions du système. Cet utilisateur inclut tous les rôles.
- **Stockage** l'administrateur responsable de tout le provisionnement du stockage. Cet utilisateur comprend les rôles suivants : administrateur du stockage, administrateur du support et contrôle.
- **Sécurité** l'utilisateur responsable de la configuration de la sécurité, y compris la gestion des accès et la gestion des certificats. Cet utilisateur inclut les rôles suivants : administrateur de sécurité et moniteur.
- **Support** l'utilisateur responsable des ressources matérielles, des données de défaillance et des mises à niveau du micrologiciel. Cet utilisateur inclut les rôles suivants : support Admin et Monitor.
- **Moniteur** Un utilisateur avec accès en lecture seule au système. Cet utilisateur inclut uniquement le rôle Monitor.
- **rw** (lecture/écriture) cet utilisateur comprend les rôles suivants : administrateur de stockage, administrateur de support et moniteur.
- **Ro** (lecture seule) cet utilisateur n'inclut que le rôle moniteur.

#### **Modifier les mots de passe**

Vous pouvez modifier les mots de passe utilisateur de chaque utilisateur dans Access Management.

#### **Avant de commencer**

- Vous devez être connecté en tant qu'administrateur local, qui inclut les autorisations d'administrateur racine.
- Vous devez connaître le mot de passe administrateur local.

#### **Description de la tâche**

Suivez les consignes suivantes lorsque vous choisissez un mot de passe :

- Tout nouveau mot de passe utilisateur local doit respecter ou dépasser le paramètre actuel pour un mot de passe minimum (dans Afficher/Modifier les paramètres).
- Les mots de passe sont sensibles à la casse.
- Les espaces en fin de page ne sont pas supprimés des mots de passe lorsqu'ils sont définis. Veillez à inclure des espaces s'ils étaient inclus dans le mot de passe.
- Pour renforcer la sécurité, utilisez au moins 15 caractères alphanumériques et modifiez fréquemment le mot de passe.

#### **Étapes**

- 1. Sélectionnez **Access Management**.
- 2. Sélectionnez l'onglet **rôles d'utilisateur local**.
- 3. Sélectionnez un utilisateur dans le tableau.

Le bouton **Modifier le mot de passe** devient disponible.

4. Sélectionnez **Modifier le mot de passe**.

La boîte de dialogue **Modifier le mot de passe** s'ouvre.

- 5. Si aucun mot de passe minimum n'est défini pour les mots de passe d'utilisateur local, vous pouvez cocher la case pour demander à l'utilisateur d'entrer un mot de passe pour accéder au système.
- 6. Saisissez le nouveau mot de passe pour l'utilisateur sélectionné dans les deux champs.
- 7. Entrez votre mot de passe administrateur local pour confirmer cette opération, puis cliquez sur **Modifier**.

# **Résultats**

Si l'utilisateur est actuellement connecté, le changement de mot de passe entraîne la fin de la session active de l'utilisateur.

## **Modifier les paramètres de mot de passe de l'utilisateur local**

Vous pouvez définir la longueur minimale requise pour tous les mots de passe utilisateur locaux nouveaux ou mis à jour. Vous pouvez également autoriser les utilisateurs locaux à accéder au système sans saisir de mot de passe.

# **Avant de commencer**

• Vous devez être connecté en tant qu'administrateur local, qui inclut les autorisations d'administrateur racine.

# **Description de la tâche**

Tenez compte des consignes suivantes lorsque vous définissez la longueur minimale des mots de passe utilisateur locaux :

- Les modifications apportées aux paramètres n'affectent pas les mots de passe des utilisateurs locaux existants.
- Le paramètre de longueur minimum requis pour les mots de passe utilisateur local doit comporter entre 0 et 30 caractères.
- Tout nouveau mot de passe utilisateur local doit respecter ou dépasser le paramètre de longueur minimale actuel.
- Ne définissez pas de longueur minimale pour le mot de passe si vous souhaitez que les utilisateurs locaux accèdent au système sans saisir de mot de passe.

# **Étapes**

- 1. Sélectionnez **Access Management**.
- 2. Sélectionnez l'onglet **rôles d'utilisateur local**.
- 3. Sélectionnez **Afficher/Modifier les paramètres**.

La boîte de dialogue **Paramètres de mot de passe utilisateur local** s'ouvre.

- 4. Effectuez l'une des opérations suivantes :
	- Pour permettre aux utilisateurs locaux d'accéder au système *sans* saisir un mot de passe, décochez la case "exiger au moins tous les mots de passe des utilisateurs locaux".
	- Pour définir une longueur minimale de mot de passe pour tous les mots de passe d'utilisateur local, cochez la case « exiger au moins tous les mots de passe d'utilisateur local », puis utilisez la zone de saisie pour définir la longueur minimale requise pour tous les mots de passe d'utilisateur local.

Tout nouveau mot de passe utilisateur local doit respecter ou dépasser le paramètre actuel.

5. Cliquez sur **Enregistrer**.

#### **Ajouter un serveur de répertoire**

Pour configurer l'authentification pour Access Management, vous établissez des communications entre un serveur LDAP et l'hôte exécutant le proxy de services Web pour SANtricity Unified Manager. Vous associez ensuite les groupes d'utilisateurs LDAP aux rôles d'utilisateur local.

#### **Avant de commencer**

- Vous devez être connecté avec un profil utilisateur qui inclut les autorisations d'administrateur de sécurité. Dans le cas contraire, les fonctions de gestion des accès ne s'affichent pas.
- Les groupes d'utilisateurs doivent être définis dans votre service d'annuaire.
- Les informations d'identification du serveur LDAP doivent être disponibles, y compris le nom de domaine, l'URL du serveur, et éventuellement le nom d'utilisateur et le mot de passe du compte BIND.
- Pour les serveurs LDAPS utilisant un protocole sécurisé, la chaîne de certificats du serveur LDAP doit être installée sur votre ordinateur local.

#### **Description de la tâche**

L'ajout d'un serveur de répertoires est un processus en deux étapes. Vous devez d'abord entrer le nom de domaine et l'URL. Si votre serveur utilise un protocole sécurisé, vous devez également télécharger un certificat d'autorité de certification pour l'authentification s'il est signé par une autorité de signature non standard. Si vous disposez d'informations d'identification pour un compte BIND, vous pouvez également saisir votre nom de compte d'utilisateur et votre mot de passe. Ensuite, vous associez les groupes d'utilisateurs du serveur LDAP aux rôles d'utilisateur locaux.

#### **Étapes**

- 1. Sélectionnez **Access Management**.
- 2. Dans l'onglet **Directory Services**, sélectionnez **Add Directory Server**.

La boîte de dialogue **Ajouter un serveur de répertoire** s'ouvre.

3. Dans l'onglet **Paramètres du serveur**, entrez les informations d'identification du serveur LDAP.

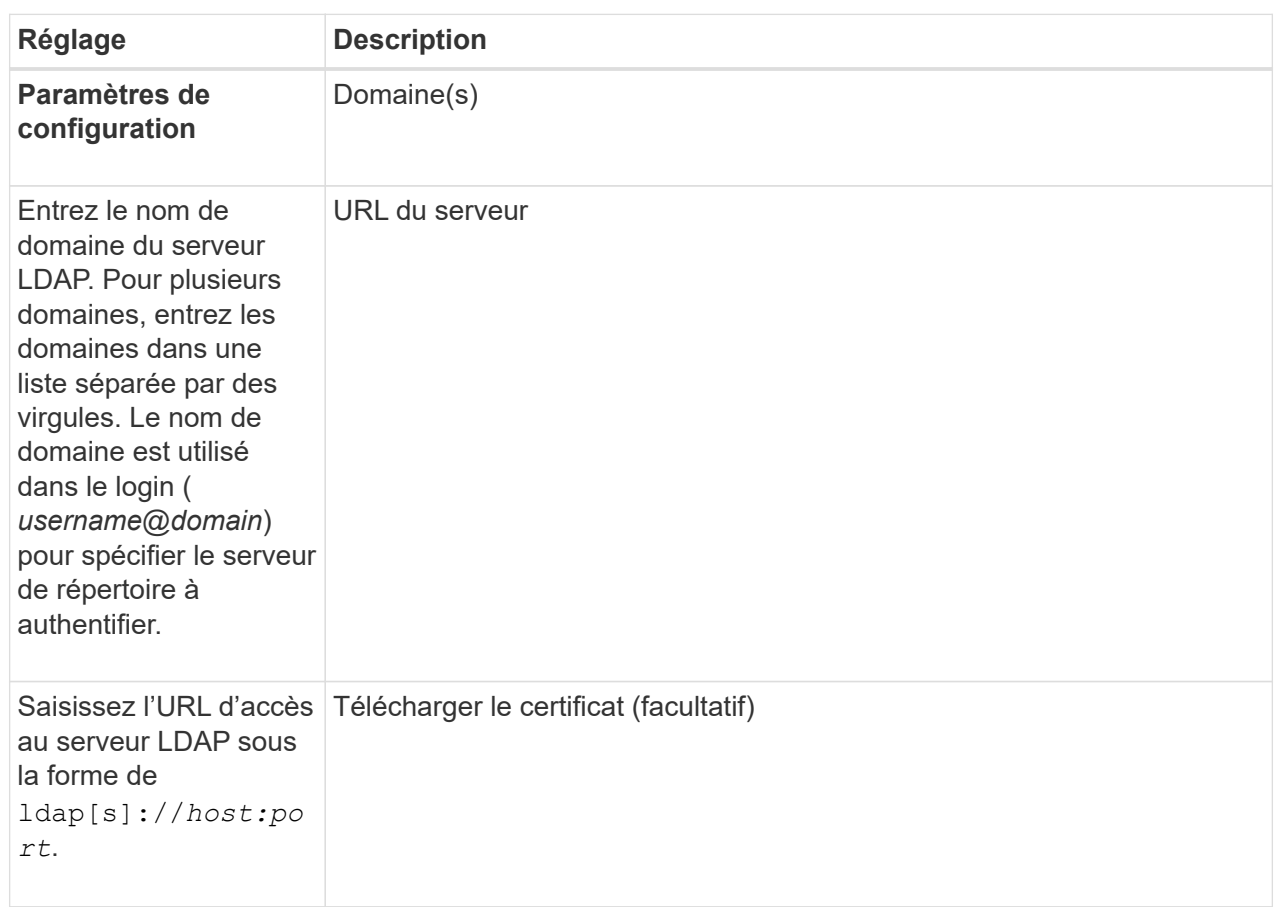

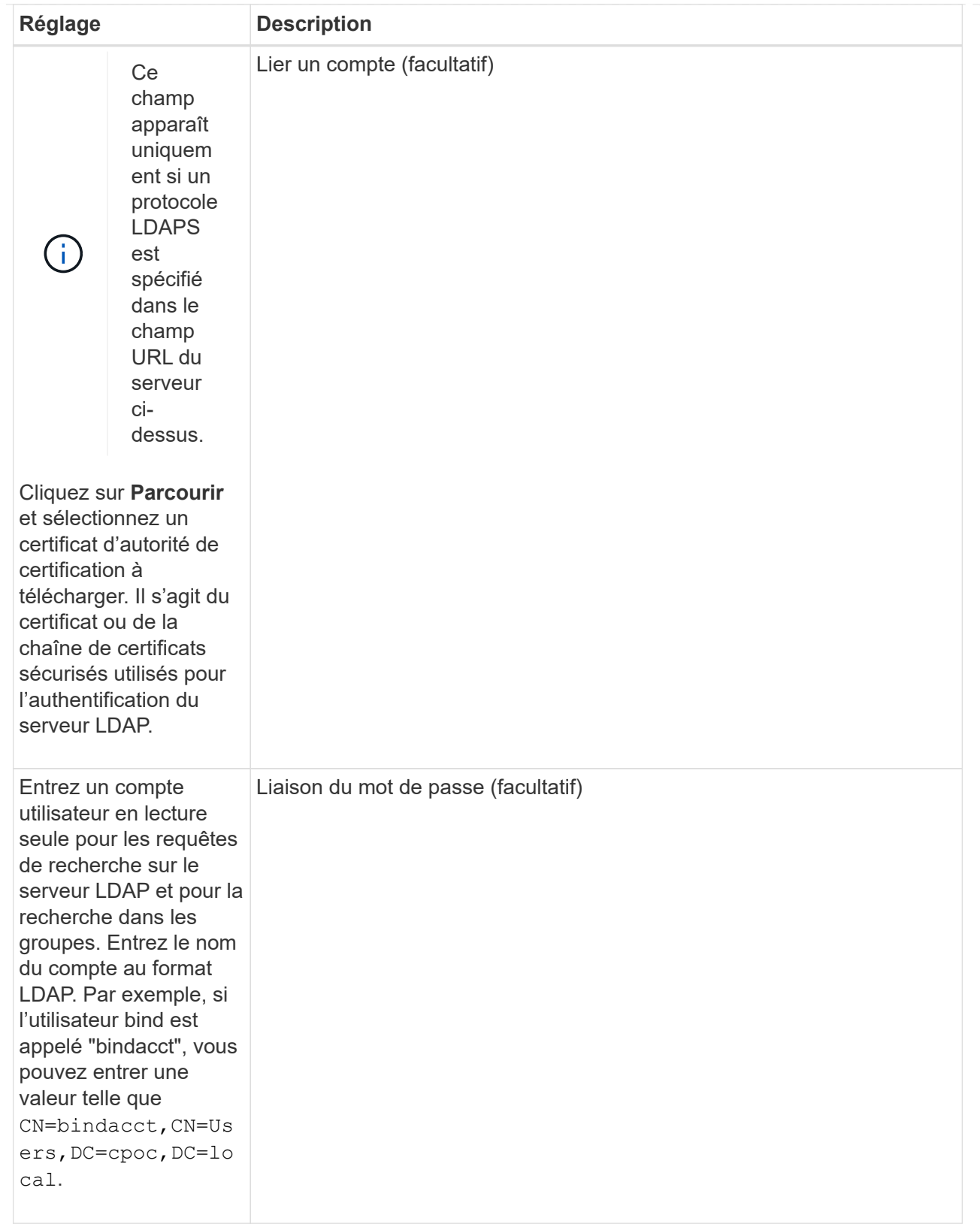

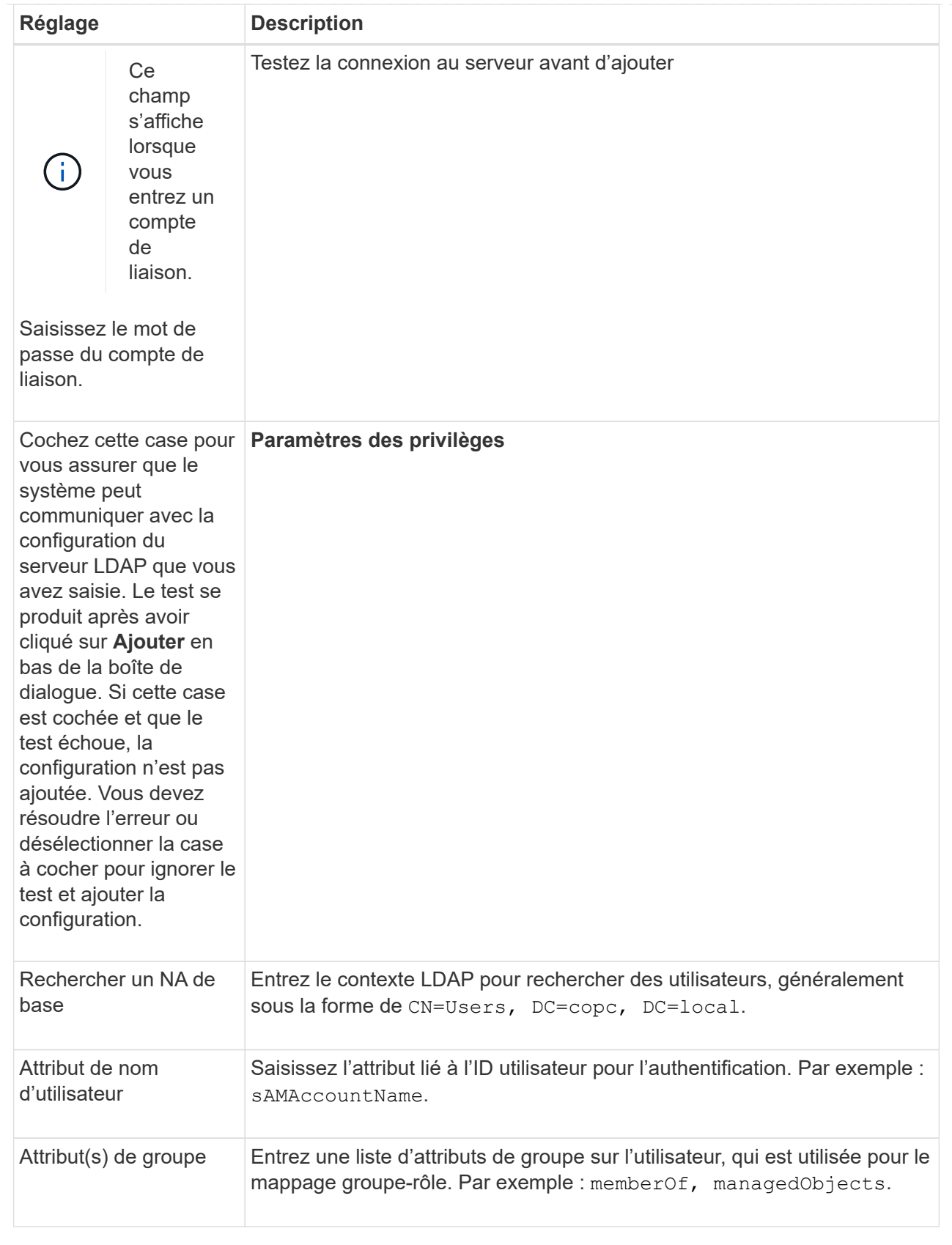

- 4. Cliquez sur l'onglet **Role Mapping**.
- 5. Attribuez des groupes LDAP aux rôles prédéfinis. Un groupe peut avoir plusieurs rôles attribués.

#### **Détails du champ**

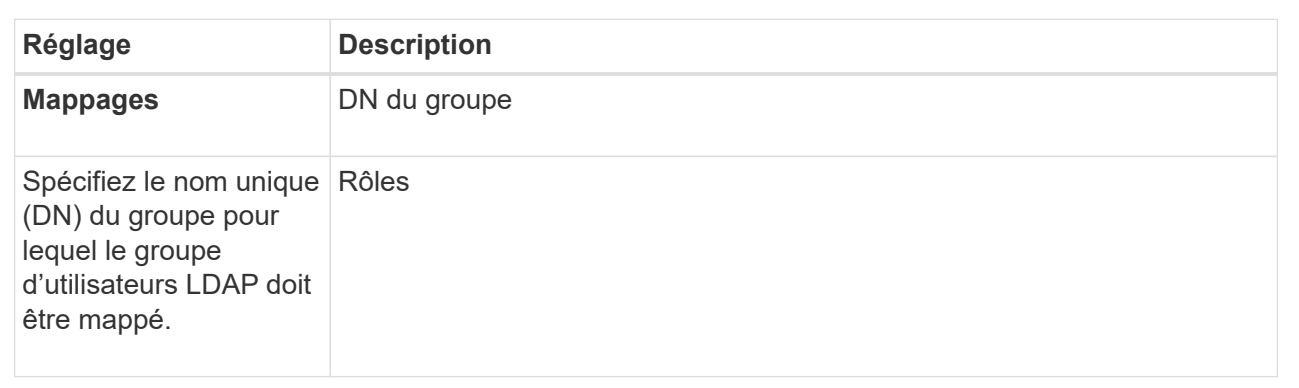

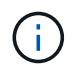

Le rôle Monitor est requis pour tous les utilisateurs, y compris l'administrateur.

- 6. Si vous le souhaitez, cliquez sur **Ajouter un autre mappage** pour entrer plus de mappages de groupe à rôle.
- 7. Lorsque vous avez terminé les mappages, cliquez sur **Ajouter**.

Le système effectue une validation, en vous assurant que la matrice de stockage et le serveur LDAP peuvent communiquer. Si un message d'erreur s'affiche, vérifiez les informations d'identification saisies dans la boîte de dialogue et entrez-les à nouveau si nécessaire.

#### **Modifier les paramètres du serveur d'annuaire et les mappages de rôles**

Si vous avez déjà configuré un serveur d'annuaire dans Access Management, vous pouvez modifier ses paramètres à tout moment. Les paramètres incluent les informations de connexion du serveur et les mappages de groupe à rôle.

# **Avant de commencer**

- Vous devez être connecté avec un profil utilisateur qui inclut les autorisations d'administrateur de sécurité. Dans le cas contraire, les fonctions de gestion des accès ne s'affichent pas.
- Un serveur d'annuaire doit être défini.

#### **Étapes**

- 1. Sélectionnez **Access Management**.
- 2. Sélectionnez l'onglet **Services Annuaire**.
- 3. Si plusieurs serveurs sont définis, sélectionnez le serveur que vous souhaitez modifier dans la table.
- 4. Sélectionnez **Afficher/Modifier les paramètres**.

La boîte de dialogue **Paramètres du serveur d'annuaire** s'ouvre.

5. Dans l'onglet **Paramètres du serveur**, modifiez les paramètres souhaités.

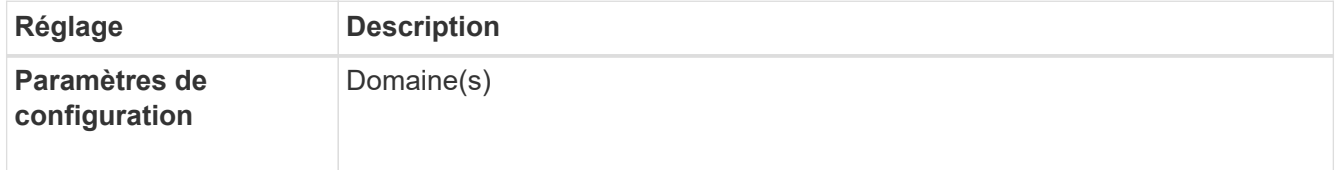

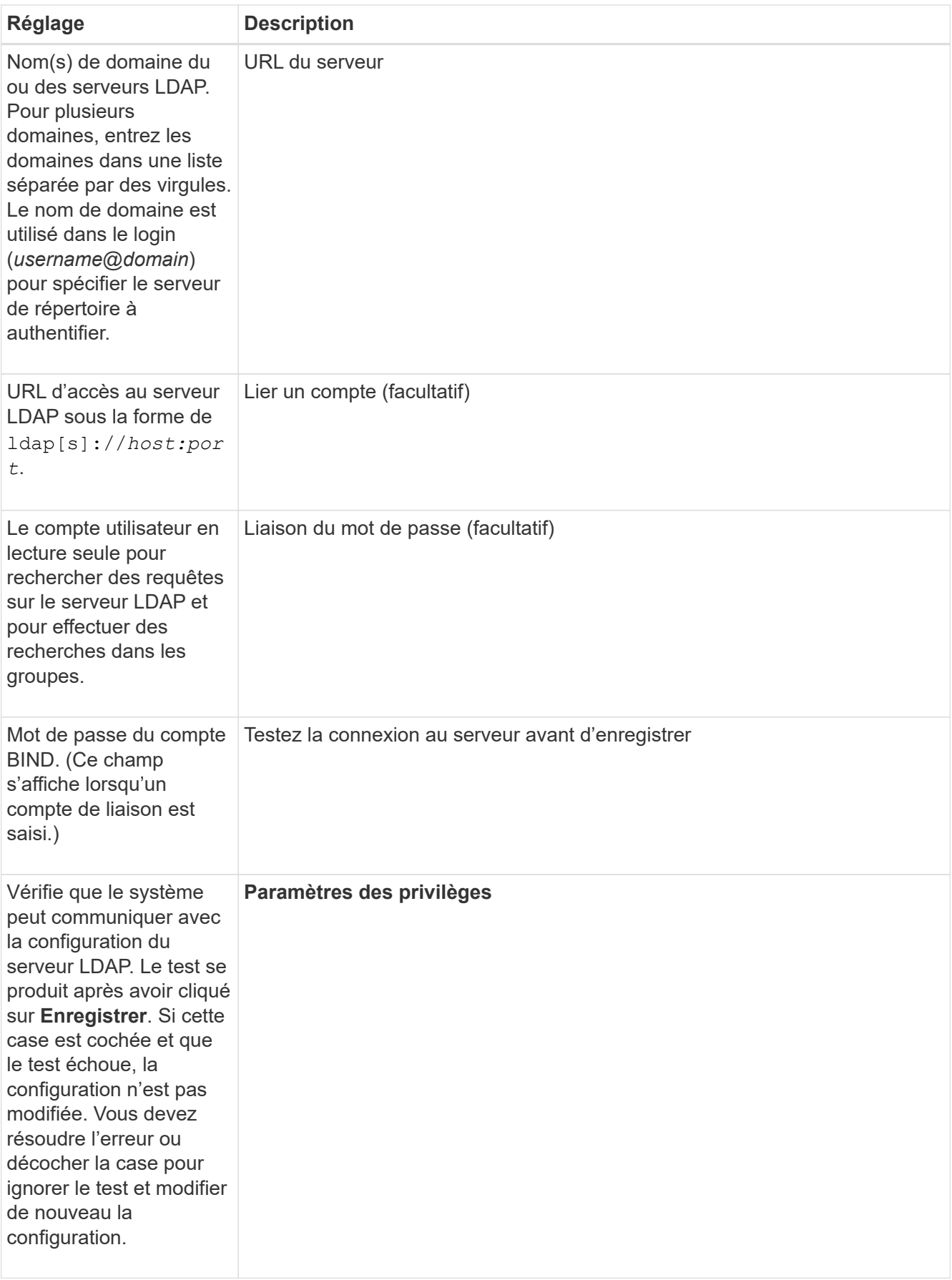

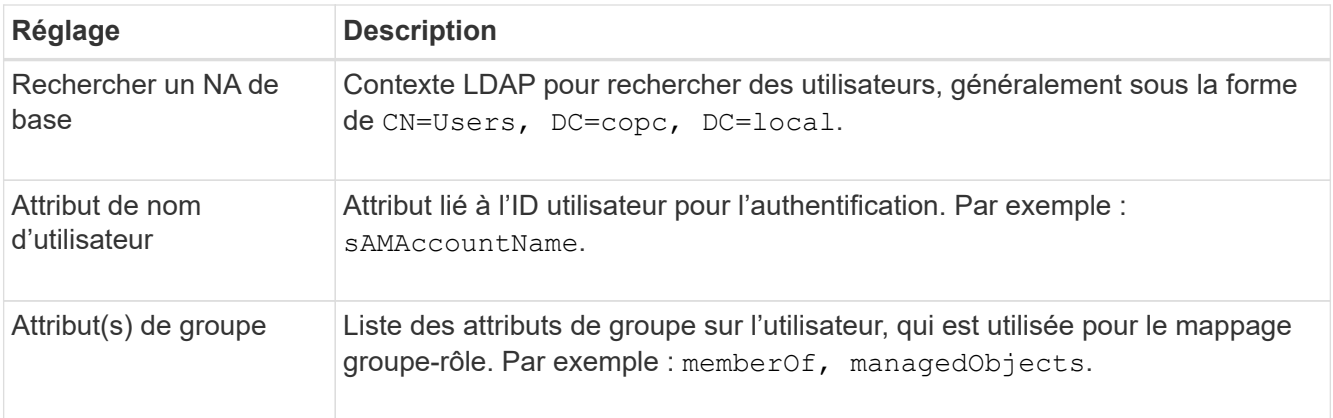

6. Dans l'onglet **Role Mapping**, modifiez le mappage souhaité.

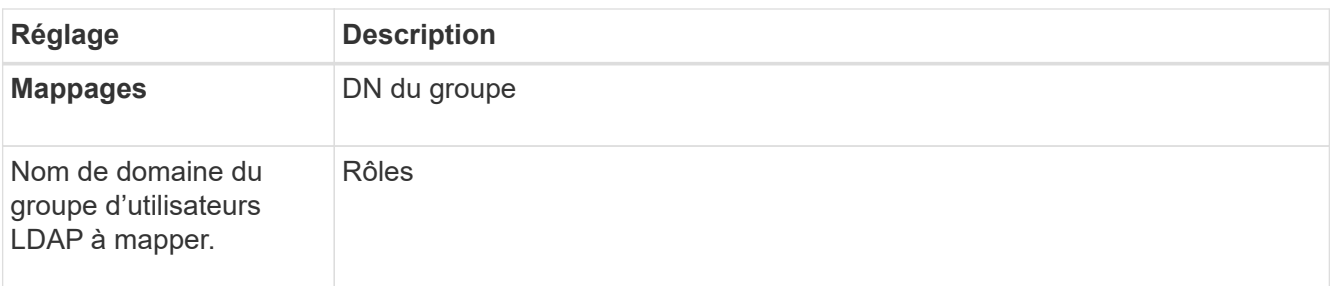

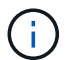

Le rôle Monitor est requis pour tous les utilisateurs, y compris l'administrateur.

- 7. Si vous le souhaitez, cliquez sur **Ajouter un autre mappage** pour entrer plus de mappages de groupe à rôle.
- 8. Cliquez sur **Enregistrer**.

# **Résultats**

Une fois cette tâche terminée, toutes les sessions utilisateur actives sont arrêtées. Seule votre session utilisateur actuelle est conservée.

#### **Supprimer le serveur de répertoire**

Pour interrompre la connexion entre un serveur d'annuaire et Web Services Proxy, vous pouvez supprimer les informations sur le serveur de la page gestion des accès. Vous pouvez effectuer cette tâche si vous avez configuré un nouveau serveur, puis que vous souhaitez supprimer l'ancien serveur.

# **Avant de commencer**

• Vous devez être connecté avec un profil utilisateur qui inclut les autorisations d'administrateur de sécurité. Dans le cas contraire, les fonctions de gestion des accès ne s'affichent pas.

# **Description de la tâche**

Une fois cette tâche terminée, toutes les sessions utilisateur actives sont arrêtées. Seule votre session utilisateur actuelle est conservée.

# **Étapes**

1. Sélectionnez **Access Management**.

- 2. Sélectionnez l'onglet **Services Annuaire**.
- 3. Dans la liste, sélectionnez le serveur de répertoire à supprimer.
- 4. Cliquez sur **Supprimer**.

La boîte de dialogue **Remove Directory Server** s'ouvre.

5. Type remove Dans le champ, puis cliquez sur **Supprimer**.

Les paramètres de configuration du serveur d'annuaire, les paramètres de privilèges et les mappages de rôles sont supprimés. Les utilisateurs ne peuvent plus se connecter avec les informations d'identification de ce serveur.

# **FAQ**

#### **Pourquoi ne puis-je pas me connecter ?**

Si vous recevez une erreur lors de votre tentative de connexion à SANtricity Unified Manager, consultez les causes possibles.

Des erreurs de connexion à Unified Manager peuvent se produire pour l'une des raisons suivantes :

- Vous avez saisi un nom d'utilisateur ou un mot de passe incorrect.
- Vous disposez de privilèges insuffisants.
- Le serveur d'annuaire (si configuré) est peut-être indisponible. Si c'est le cas, essayez de vous connecter avec un rôle d'utilisateur local.
- Vous avez tenté de vous connecter plusieurs fois sans succès, ce qui a déclenché le mode de verrouillage. Attendez 10 minutes pour vous reconnecter.

Les erreurs de connexion à une baie de stockage distante pour les tâches de mise en miroir peuvent se produire pour l'une des raisons suivantes :

- Vous avez saisi un mot de passe incorrect.
- Vous avez tenté de vous connecter plusieurs fois sans succès, ce qui a déclenché le mode de verrouillage. Attendez 10 minutes pour vous reconnecter.
- Le nombre maximal de connexions client utilisées sur le contrôleur a été atteint. Recherchez plusieurs utilisateurs ou clients.

#### **Que dois-je savoir avant d'ajouter un serveur d'annuaire ?**

Avant d'ajouter un serveur d'annuaire dans Access Management, vous devez répondre à certaines exigences.

- Les groupes d'utilisateurs doivent être définis dans votre service d'annuaire.
- Les informations d'identification du serveur LDAP doivent être disponibles, y compris le nom de domaine, l'URL du serveur, et éventuellement le nom d'utilisateur et le mot de passe du compte BIND.
- Pour les serveurs LDAPS utilisant un protocole sécurisé, la chaîne de certificats du serveur LDAP doit être installée sur votre ordinateur local.

#### **De quoi ai-je besoin savoir concernant le mappage aux rôles de la baie de stockage ?**

# Avant de mapper des groupes à des rôles, consultez les directives.

Les fonctionnalités RBAC (contrôle d'accès basé sur des rôles) incluent les rôles suivants :

- **Storage admin** accès en lecture/écriture complet aux objets de stockage sur les baies, mais pas à la configuration de sécurité.
- **Security admin** accès à la configuration de sécurité dans Access Management et Certificate Management.
- **Support admin** accès à toutes les ressources matérielles sur les matrices de stockage, aux données de panne et aux événements MEL. Aucun accès aux objets de stockage ou à la configuration de sécurité.
- **Monitor** accès en lecture seule à tous les objets de stockage, mais pas d'accès à la configuration de sécurité.

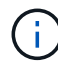

Le rôle Monitor est requis pour tous les utilisateurs, y compris l'administrateur.

Si vous utilisez un serveur LDAP (Lightweight Directory Access Protocol) et des services d'annuaire, assurezvous que :

- Un administrateur a défini des groupes d'utilisateurs dans le service d'annuaire.
- Vous connaissez les noms de domaine de groupe des groupes d'utilisateurs LDAP.

#### **Qu'est-ce que les utilisateurs locaux ?**

Les utilisateurs locaux sont prédéfinis dans le système et incluent des autorisations spécifiques.

Les utilisateurs locaux incluent :

- **Admin** Super administrateur qui a accès à toutes les fonctions du système. Cet utilisateur inclut tous les rôles. Le mot de passe doit être défini lors de la première connexion.
- **Stockage** l'administrateur responsable de tout le provisionnement du stockage. Cet utilisateur comprend les rôles suivants : administrateur du stockage, administrateur du support et contrôle. Ce compte est désactivé jusqu'à ce qu'un mot de passe soit défini.
- **Sécurité** l'utilisateur responsable de la configuration de la sécurité, y compris la gestion des accès et la gestion des certificats. Cet utilisateur inclut les rôles suivants : administrateur de sécurité et moniteur. Ce compte est désactivé jusqu'à ce qu'un mot de passe soit défini.
- **Support** l'utilisateur responsable des ressources matérielles, des données de défaillance et des mises à niveau du micrologiciel. Cet utilisateur inclut les rôles suivants : support Admin et Monitor. Ce compte est désactivé jusqu'à ce qu'un mot de passe soit défini.
- **Moniteur** Un utilisateur avec accès en lecture seule au système. Cet utilisateur inclut uniquement le rôle Monitor. Ce compte est désactivé jusqu'à ce qu'un mot de passe soit défini.
- **rw** (lecture/écriture) cet utilisateur comprend les rôles suivants : administrateur de stockage, administrateur de support et moniteur. Ce compte est désactivé jusqu'à ce qu'un mot de passe soit défini.
- **Ro** (lecture seule) cet utilisateur n'inclut que le rôle moniteur. Ce compte est désactivé jusqu'à ce qu'un mot de passe soit défini.

## **Informations sur le copyright**

Copyright © 2024 NetApp, Inc. Tous droits réservés. Imprimé aux États-Unis. Aucune partie de ce document protégé par copyright ne peut être reproduite sous quelque forme que ce soit ou selon quelque méthode que ce soit (graphique, électronique ou mécanique, notamment par photocopie, enregistrement ou stockage dans un système de récupération électronique) sans l'autorisation écrite préalable du détenteur du droit de copyright.

Les logiciels dérivés des éléments NetApp protégés par copyright sont soumis à la licence et à l'avis de nonresponsabilité suivants :

CE LOGICIEL EST FOURNI PAR NETAPP « EN L'ÉTAT » ET SANS GARANTIES EXPRESSES OU TACITES, Y COMPRIS LES GARANTIES TACITES DE QUALITÉ MARCHANDE ET D'ADÉQUATION À UN USAGE PARTICULIER, QUI SONT EXCLUES PAR LES PRÉSENTES. EN AUCUN CAS NETAPP NE SERA TENU POUR RESPONSABLE DE DOMMAGES DIRECTS, INDIRECTS, ACCESSOIRES, PARTICULIERS OU EXEMPLAIRES (Y COMPRIS L'ACHAT DE BIENS ET DE SERVICES DE SUBSTITUTION, LA PERTE DE JOUISSANCE, DE DONNÉES OU DE PROFITS, OU L'INTERRUPTION D'ACTIVITÉ), QUELLES QU'EN SOIENT LA CAUSE ET LA DOCTRINE DE RESPONSABILITÉ, QU'IL S'AGISSE DE RESPONSABILITÉ CONTRACTUELLE, STRICTE OU DÉLICTUELLE (Y COMPRIS LA NÉGLIGENCE OU AUTRE) DÉCOULANT DE L'UTILISATION DE CE LOGICIEL, MÊME SI LA SOCIÉTÉ A ÉTÉ INFORMÉE DE LA POSSIBILITÉ DE TELS DOMMAGES.

NetApp se réserve le droit de modifier les produits décrits dans le présent document à tout moment et sans préavis. NetApp décline toute responsabilité découlant de l'utilisation des produits décrits dans le présent document, sauf accord explicite écrit de NetApp. L'utilisation ou l'achat de ce produit ne concède pas de licence dans le cadre de droits de brevet, de droits de marque commerciale ou de tout autre droit de propriété intellectuelle de NetApp.

Le produit décrit dans ce manuel peut être protégé par un ou plusieurs brevets américains, étrangers ou par une demande en attente.

LÉGENDE DE RESTRICTION DES DROITS : L'utilisation, la duplication ou la divulgation par le gouvernement sont sujettes aux restrictions énoncées dans le sous-paragraphe (b)(3) de la clause Rights in Technical Data-Noncommercial Items du DFARS 252.227-7013 (février 2014) et du FAR 52.227-19 (décembre 2007).

Les données contenues dans les présentes se rapportent à un produit et/ou service commercial (tel que défini par la clause FAR 2.101). Il s'agit de données propriétaires de NetApp, Inc. Toutes les données techniques et tous les logiciels fournis par NetApp en vertu du présent Accord sont à caractère commercial et ont été exclusivement développés à l'aide de fonds privés. Le gouvernement des États-Unis dispose d'une licence limitée irrévocable, non exclusive, non cessible, non transférable et mondiale. Cette licence lui permet d'utiliser uniquement les données relatives au contrat du gouvernement des États-Unis d'après lequel les données lui ont été fournies ou celles qui sont nécessaires à son exécution. Sauf dispositions contraires énoncées dans les présentes, l'utilisation, la divulgation, la reproduction, la modification, l'exécution, l'affichage des données sont interdits sans avoir obtenu le consentement écrit préalable de NetApp, Inc. Les droits de licences du Département de la Défense du gouvernement des États-Unis se limitent aux droits identifiés par la clause 252.227-7015(b) du DFARS (février 2014).

#### **Informations sur les marques commerciales**

NETAPP, le logo NETAPP et les marques citées sur le site<http://www.netapp.com/TM>sont des marques déposées ou des marques commerciales de NetApp, Inc. Les autres noms de marques et de produits sont des marques commerciales de leurs propriétaires respectifs.